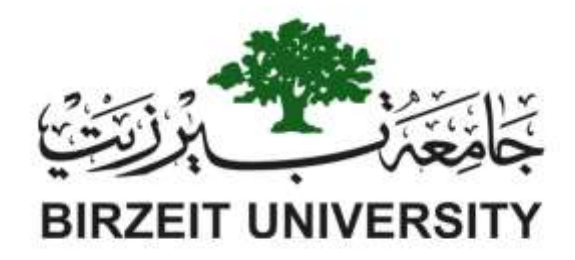

مكتب نائب الرئيس للتخطيط والتطوير وحدة المتابعة والتقويم

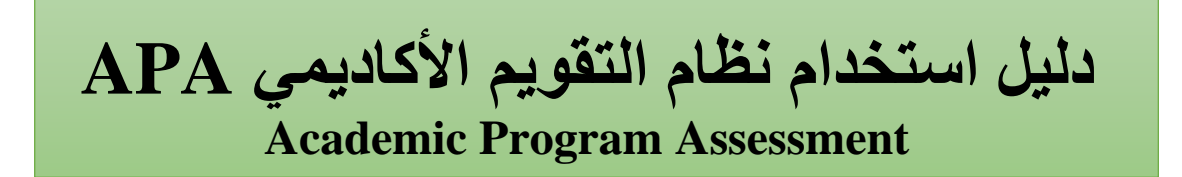

ديسمبر 2019

# المحتويات

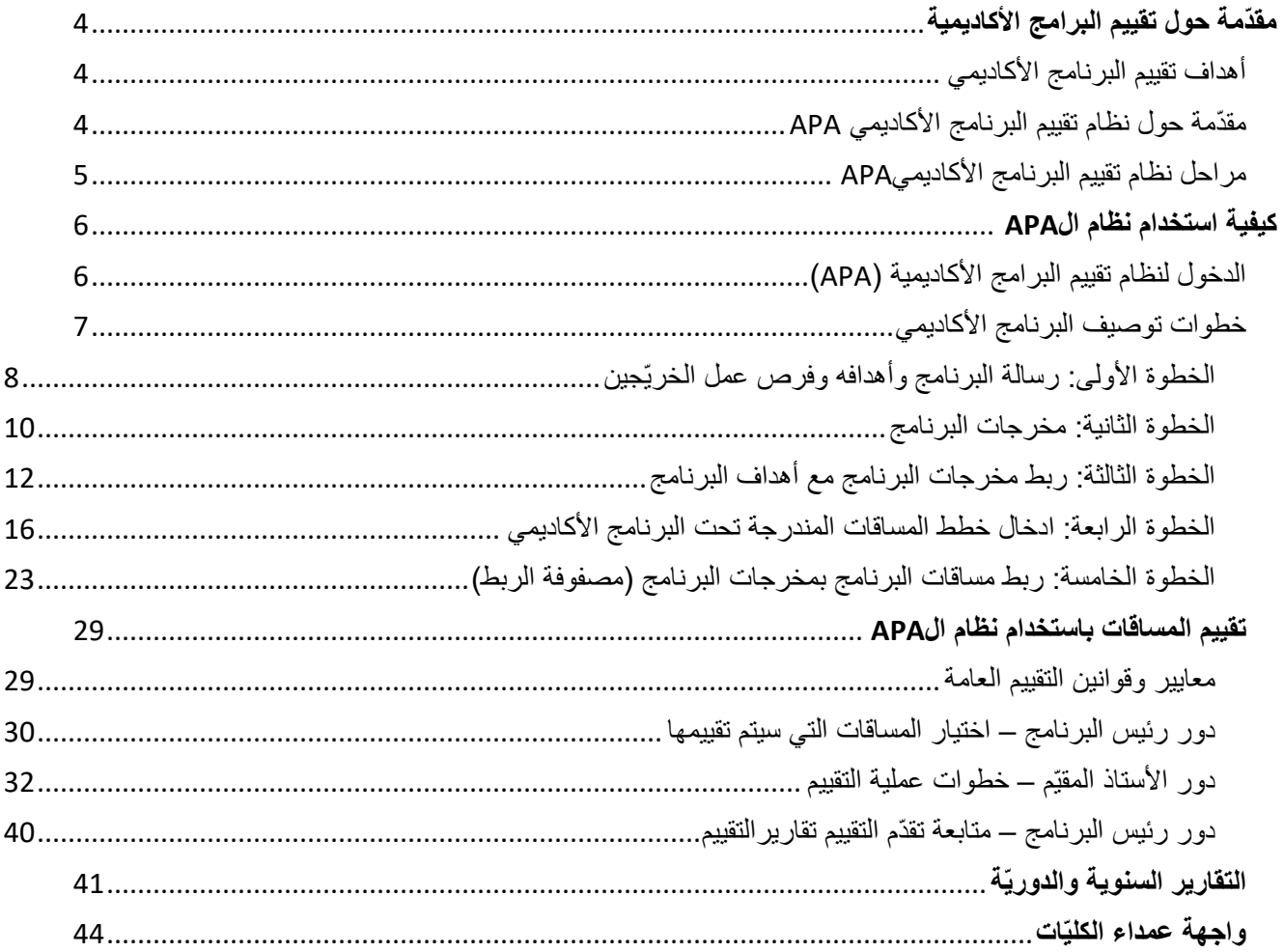

**مقدّمة حول تقييم البرامج األكاديمية**

<span id="page-3-1"></span><span id="page-3-0"></span>**أهداف تقييم البرنامج األكاديمي** 

التقييم هو لبنة البناء لضمان الجودة، والتحسين المستمر، ورفع مستوى البرنامج األكاديمي. ترتكز عملية التقييم على معايير أساسية لدعم برنامج أكاديمي جيد. وتعتبر هذه المعايير بمثابة الألية الرئيسية للتقييم الذاتي للبرنامج الأكاديمي سواء من أجل عملية التحقق من الأداء والتحسين الذاتي، أو تلبية لمتطلبات وكالات الاعتماد الخارجية، سواء كانت تخصصية أو إقليمية.

يتم تنفيذ التقييم من قبل الجهات المعنية مباشرة في البرنامج الأكاديمي، والتي تشمل رئيس البرنامج والأساتذة والطّلاب، ويشمل جمع وتحليل المعلومات والبيانات ذات الصلة والمتعلقة بالعملية التعليمية ومن ثم المقارنة مع معايير محددة مسبقاً، من أجل اتخاذ قرار بشأن كفايتها، وخطة العمل على تحسينها.

يجب استخدام المنهج القائم على األدلة والتوثيق لتحديد ما إذا كان البرنامج األكاديمي القائم يستوفي المعايير المعمول بها. وسيستخدم هذا النهج في كل مكون من مكونات البرنامج بدءا من تقييم المساق إلى المتابعة السنوية الى المتابعة الدورية للبرنامج لتوثيق أداءه والتقدم المحرز نحو تحقيق معايير مقبولة. تم تطوير المعايير مع الوظائف التالية:

- .1 تستند إلى األدلة وتشمل مخرجات محددة قابلة للقياس التي يمكن وضعها في االعتبار عند تقييم برنامج أكاديمي؛
	- .2 تستخدم إلعادة هيكلة برنامج أكاديمي موجود لتحقيق أداء أفضل؛
		- 3. تستطيع تحديد مخرجات البرامج الأكاديمية وتقييم مدى تحقيقها؛
	- 4. تركز المرونة في التقييم على بعض مخرجات البرنامج لتحسين التعلم في السياق الأكاديمي؛
		- .5 تركز على التقييم الداخلي مع التركيز على التقييم الذاتي كوسيلة للتغيير والتحسين؛
- 6 وتظهر التزام الجامعة تجاه أصحاب المصلحة (مثل الطلاب وأرباب العمل والمجتمع) لتقديم تعليم أكاديمي وخبرة جيدة.

يجب على كل برنامج أكاديمي أن يسعى جاهدا لتلبية المعايير في جميع الأوقات. ويجب أن تبر هن البرامج الأكاديمية الجديدة تحقيق المعايير في وقت تطويرها واعتمادها. ويجب أن توفر البرامج الأكاديمية القائمة أدلة على الوفاء بالمعايير أثناء تنفيذ البرنامج. وباإلضافة إلى ذلك، ينبغي أن تكون أي تغييرات في البرنامج األكاديمي قائم أو السعي إلى االعتماد الخارجي متوافقة مع المعايير.

يجب أن توثق تقارير تقييم البرامج وجميع الأدلة التي تم جمعها وتحليلها بشكل صحيح والحفاظ عليها لجميع البرامج الجديدة والقائمة.

## <span id="page-3-2"></span>**مقدّمة حول نظام تقييم البرنامج األكاديمي** APA

قامت وحدة المتابعة والتقييم التابعة لمكتب نائب الرئيس للتخطيط والتطوير وبالتعاون مع مركز الحاسوب في الجامعة بتطوير نظام التقييم الأكاديمي Academic Program Assessment system –APAعبر البوابة الرسمية للجامعة (رتاج) والمدرج ضمن القسم األكاديمي عليها ]**تقييم البرنامج األكاديمي (APA**]**(**.

نظام ال APA هو نظام محوسب متكامل تمّ نطويره على ثلاثة مراحل، كل مرحلة منها تعتمد على المرحلة التي تسبقها ;بحيث يمكّن البرامج الأكاديمية من ادخال توصيفها كاملا، وتقييم مخرجاتها عبر القيام بتقييم مخرجات المساقات الموجودة في الخطّة الأكاديمية، وإعداد تقارير تقييم المساقات باإلضافة للتقارير السنوية والدورية. وقد هدفت الوحدة لتطوير هكذا نظام لتسهيل مهمة األساتذة في تقييم مخرجات مساقاتهم؛ وبالتالي تسهيل عملية تقييم مخرجات البرنامج الأكاديمي ككل عبر السنوات وجعلها أكثر فاعليّة. كما أنّ أرشفة معلومات التقييم المتراكمة عبر الفصول واستخراج التقارير يصبح أكثر سهولة وتنظيما.

## <span id="page-4-0"></span>**مراحل نظام تقييم البرنامج األكاديمي APA**

#### المرحلة الأولى: توصيف البرنامج الأكاديمي (Program Specification)

نتم تطوير التوصيف على مستوى البرنامج وعلى مستوى المساق، بحيث يشمل على مستوى البرنامج: الرسالة، والأهداف والمخرجات والربط فيما بينها، وفرص العمل للخريجين، والخطة الأكاديمية والتنفيذية للبرنامج الأكاديمي، وأخيرا مصفوفة الربط التي تربط مساقات البرنامج بمخرجاته التي تحققها مع درجة تحقيقها لها.

وتشمل على مستوى المساق: خطط المساقات حسب نماذج محددة، بحيث تحتوي هذه الخطط على معلومات المساق الأساسية، وصف المساق باللغتين ومخرجاته، ومواضيعه، وطرق التقييم، وأخيرا المراجع.

تم تنفيذ المرحلة الأولية ورقيا وأخذ التغذية الراجعة من البرامج الأكاديمية، ثمّ خلال الفصل الدراسي الأول (2017\2018) تمّ إطلاق المرحلة الأولى من النظام على رتاج بعد برمجته. من خالل النظام، يقوم رئيس الدائرة بالوصول لقائمة بجميع البرامج المدرجة تحت دائرته وادخال توصيف هذه البرامج للنظام عبر خمس خطوات، والتي تتضّمن ادخال رسالة البرنامج وأهدافه، ومخرجاته، وربط األهداف بالمخرجات، ويقوم بتفويض أعضاء الهيئة الأكاديمية في البرنامج كل حسب تخصصه لإدخال خطط المساقات. وأخيرا يقوم بربط المساقات بمخرجات البرنامج لإنتاج مصفوفة الربط والتي نجد فيها كل مساق مربوط بالمخرجات التي يحققها من البرنامج ودرجة تحقيقه لها.

## **المرحلة الثانية: تقييم المساقات )Assessment Courses)**

في الخطوة الخامسة والأخيرة من توصيف البرنامج الأكاديمي يتم ربط المساقات بمخرجات البرنامج وتحديد درجة تحقيقها في ثلاث مستويات للحصول على مصفوفة الربط. ويطلب من رئيس الدائرة في بداية كل فصل أن يقوم باختيار مجموعة مساقات ليتم تقييمها خلال الفصل بشرط أن يتم اختيار ها من قائمة المساقات التي تحقق أحد مخرجات البرنامج على الأقل بأعلى درجة (3)، والتي ال يق عددها عن عدد المساقات االجبارية في التخصص. **ويتم تنفيذها حسب الفصول الدراسية التي يتم تدريسها فيها على األقل مرة واحدة ضمن دورة التقييم )والتي تتراوح مدتها من 5 سنوات ل 7 سنوات حسب عدد سنوات البرنامج( ما لم تكن النتائج غير جيدة وبالتالي يتم التعديل حسب ما ترتئيه الدائرة ويعاد التقييم في أول فصل قادم يطرح فيه المساق.** تقييم المساق هو تقييم لمدى تحقق مخرجات المساق لدى الطّلاب من خلال احتساب العلامات التي حصلوا عليها في هذه المخرجات خلال الفصل، بحيث يقوم الأستاذ باختيار ثلاثة طرق تقييم لكل مخرج وإدخال علامات الطّلاب فيها، فيقوم النّظام باحتساب مدى تحقق هذه المخرجات وينتج تقرير التقييم أوتوماتيكيا، وفي حال كانت نتيجة المخرج أقل من المستوى المتوقع يطلب من أستاذ المادة إضافة الأسباب أو طرق التحسين قبل أن يقوم بإرسال التقرير لرئيس الدائرة للموافقة عليه.

#### **المرحلة الثالثة: التقارير السنوية والدورية (reports assessment annual and Cycle(**

5 تقييم المساقات الذي يتم عبر الفصول لا يهدف الى فحص مدى تحقق مخرجات هذه المساقات وتحسينها فحسب، بل أيضا يهدف لفحص مدى تحقق مخرجات البرنامج الأكاديمي ككل، والتي تتحقق فعليا من خلال مساقات البرنامج التي قد وضعت في الخطة الاكاديمية لهذا الهدف، وسبق أن تمّ ربط هذه المساقات بمخرجات البرنامج في المرحلة الأولى ليتم قياسها من

خالل المساقات التي تحققها. فالنتائج التراكمية لتقييم المساقات ستخرج مؤشرات مدى تحقق مخرجات البرنامج. يقوم نظام ال APA باستخراج جميع هذه النتائج أوتوماتيكيا على شك تقارير سنوية ودورية. يقوم الّنظام باستخراج التقارير التالية:

- تقرير التقييم السنوي (Annual assessment report): والذي سيتم مع نهاية العام الأكاديمي لمراجعة ما تم تقييمه من مساقات وخطط العمل بخصوصها ووتيرة التقييم للمساقات الأخرى ومدى تحقق مخرجات البرنامج من خلال المساقات التي تمّ تقييمها خلال العام الأكاديمي.
- تقرير تقييم الدورة (Cycle assessment report): والذي يكتمل مع نهاية الدورة التقييمية للبرنامج بعد انهاء تقييم جميع المساقات ذات العالقة، ويحدد نسبة تحقق مخرجات البرنامج خالل دورة تقييم كاملة.
- واجهة عميد الكليّة (APA Dean's interface): تعطي صلاحية للعمداء للاطّلاع على ملخّص التقدّم في عمليتي التوصيف والتقييم لجميع البرامج االكاديمية المندرجة تحت كلياتهم، باإلضافة لرسوم بيانية توضيحية، وإمكانية عرض جميع تقارير التقييم.

# <span id="page-5-0"></span>**كيفية استخدام نظام ال** APA

<span id="page-5-1"></span>الدخول لنظام تقييم البرامج الأكاديمية (APA)

- يستطيع رئيس الدائرة الدخول للنظام من خلال بوابة رتاج الرئيسية تحتِ قسم "أكاديمي" بمسمّى تقييم البرنامج الأكاديمي [\(APA](https://ritaj.birzeit.edu/be1/en/academic/cas)) [ ([APA \(System Assessment Program Academic](https://ritaj.birzeit.edu/be1/en/academic/cas) ]كما هو مو ّضح في الشاشة أدناه:

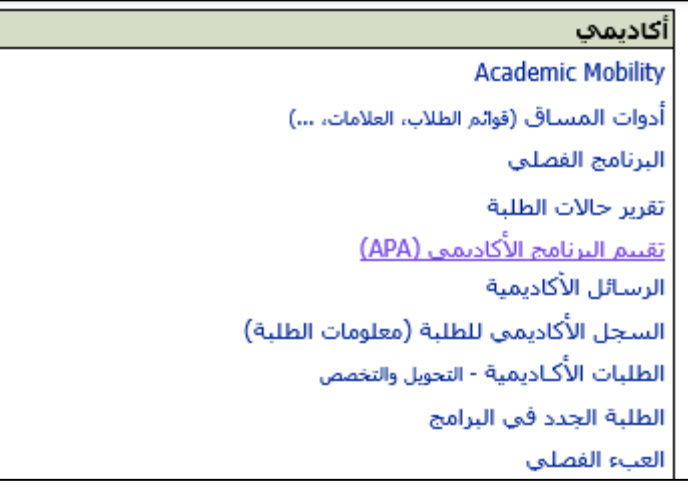

 **شاشة:1** رابط نظام ال*APA* على رتاج

سيجد رئيس الدائرة /مدير البرنامج قائمة بجميع البرامج التي تندرج تحت دائرته كما هو موضح في الشاشة التالية، مقابل كل برنامج سيجد ز ّرين أحدهما لتوصيف البرنامج واالخر لمساقات البرنامج. بالضغط على زر توصيف البرنامج سيقوده النظام لعملية إدخال معلومات التوصيف. إلدخال معلومات التوصيف يمّر رئيس الدائرة بخمسة خطوات تبدأ من رسالة وأهداف البرنامج األكاديمي وتنتهي بمصفوفة الربط التي تربط مساقات البرنامج الأكاديمي بمخرجاته. أدناه توضيح للخمسة خطوات.

|                 |                 |                                     |                                   | نظام تقييم البرنامج الأكاديمي (APA) |
|-----------------|-----------------|-------------------------------------|-----------------------------------|-------------------------------------|
|                 |                 |                                     |                                   | قائمة البر امج:                     |
| PDF<br>Excel    |                 |                                     |                                   |                                     |
|                 |                 | Program Name In English             | Program Name In Arabic            | <b>Program Short Name</b>           |
|                 |                 | Search Program Name In English      | earch Program Name In Arabic      | Search Program Short Name           |
| مساقات البرنامج | توصيف البرنامج  | <b>Ba Program Of Chemistry</b>      | برنامج بكالوريوس الكيمياء         | <b>CHEM</b>                         |
|                 | مساقات البرنامج | Program Of Applied Chemistry        | برنامج الكيمياء التطبيقية         | <b>APCH</b>                         |
|                 | مساقات البرنامج | Program Of General Science Courses  | برنامج مساقلت العلوم الطبيعية     | <b>CLRC</b>                         |
| مساقات البرنامج | توصيف البرنامج  | Master Program Of Applied Chemistry | برنامج ملجستير الكيمياء التطبيقية | <b>MCHM</b>                         |

**شاشة** :**<sup>2</sup>** قائمة البرامج التي تظهر لرئيس الدائرة

# <span id="page-6-0"></span>**خطوات توصيف البرنامج األكاديمي**

نة تطوير التوصيف على مستوى البرنامج وعلى مستوى المساق. يشمل التوصيف على مستوى البرنامج: الرسالة، والأهداف والمخرجات والربط فيما بينها، وفرص العمل للخريجين، والخطة الأكاديمية والتنفيذية للبرنامج الأكاديمي، وأخيرا مصفوفة الربط التي تربط مساقات البرنامج بمخرجاته التي تحققها مع درجة تحقيقها لها. أمّا التوصيف على مستوى المساق فيشمل: خطط المساقات حسب نماذج محددة، بحيث تحتوي هذه الخطط على معلومات المساق األساسية، وصف المساق باللغتين ومخرجاته، ومواضيعه، وطرق التقييم، وأخيرا المراجع. يتم ادخال التوصيف من خالل خمسة خطوات مرتبة كما يظهر أدناه:

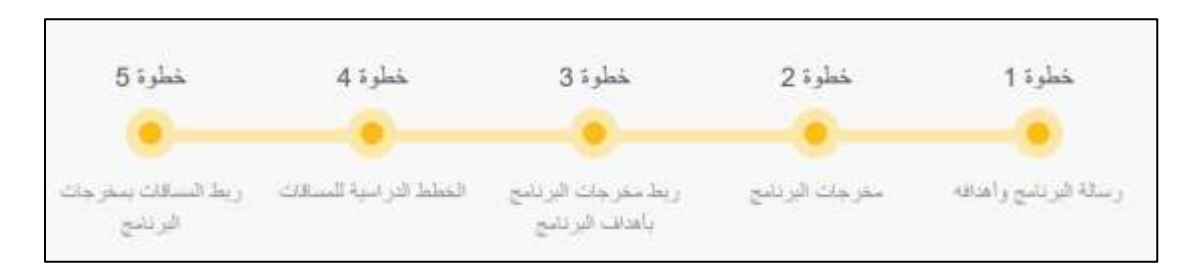

# <span id="page-7-0"></span>**الخطوة األولى: رسالة البرنامج وأهدافه وفرص عمل الخرّيجين**

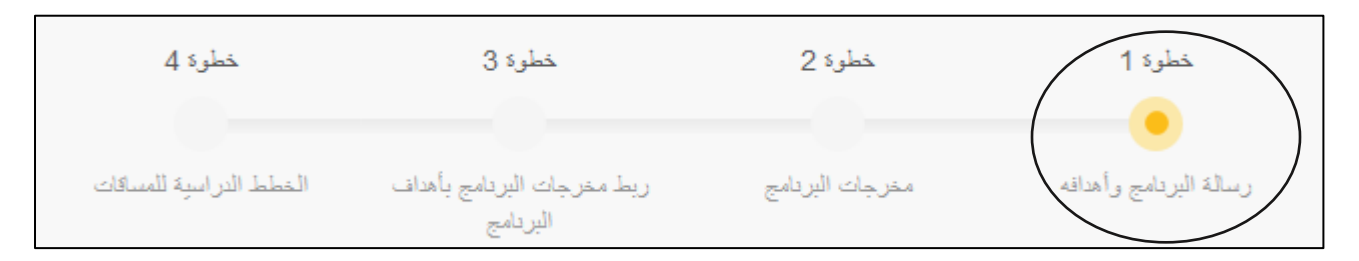

• يقوم رئيس الدائرة /مدير البرنامج بإدخال رسالة البرنامج<sup>1</sup> وأهدافه<sup>2</sup> التي يكون عددها عادة من ثلاثة إلى خمسة أهداف، كما يجب أن يقوم بإدخال فرص عمل الخريّجين كما هو مبين في الشاشة أدناه.

 $\overline{a}$ 

<sup>1</sup> رسالة البرنامج: تحديد الغرض العام الذي يهدف البرنامج الى تحقيقه ويصف المجتمع الذي صّمم البرنامج لخدمته، ويحدد القيم والمبادئ التوجيهية التي تحدد معاييره. 2 هداف البرنامج -بيانات عامة واسعة حول ما يريد البرنامج تحقيقه. أهداف البرنامج تصف المعرفة والمهارات والقيم المتوقعة من خريجيه.

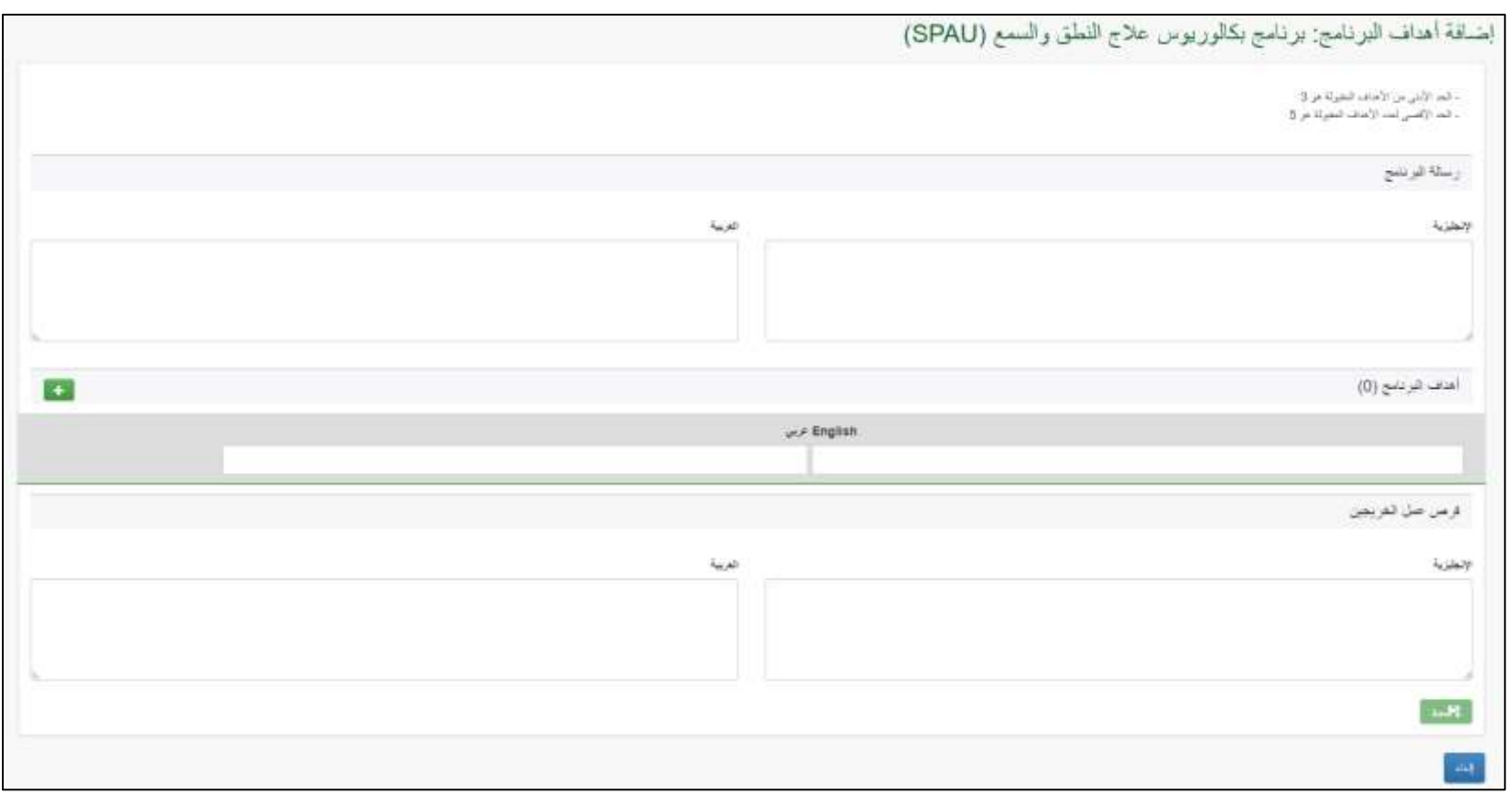

**شاشة 3**: ادخال رسالة البرنامج وأهدافه وفرص عمل الخريجين

يدخ رئيس الدائرة /مدير البرنامج رسالة البرنامج باللغتين العربية واالنجليزية كفقرتين كما يلي:

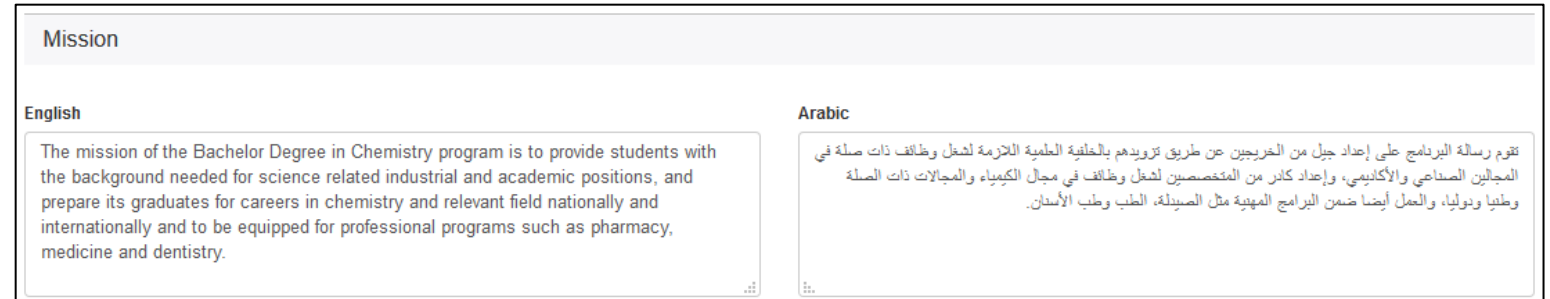

يدخ رئيس الدائرة /مدير البرنامج أهداف البرنامج باللغتين الهدف تلو االخر بالضغط على زر االضافة كما يلي:

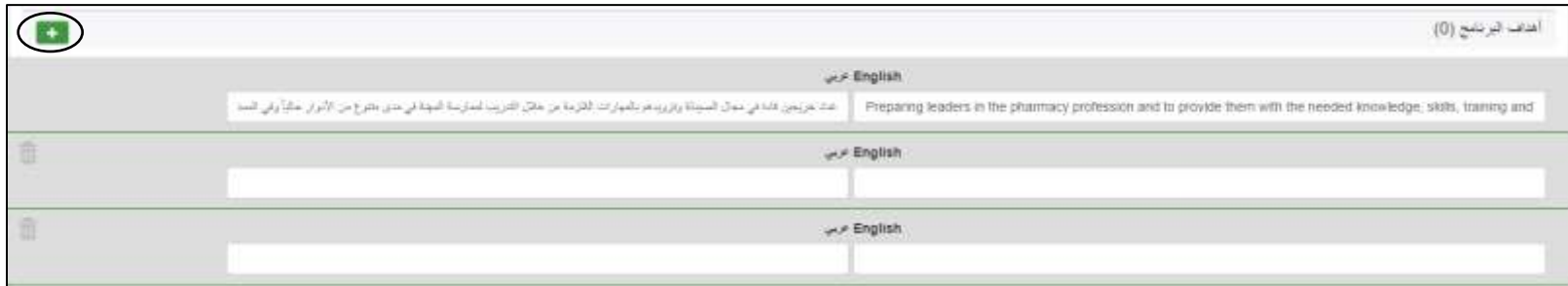

**شاشة:3.2** ادخال أهداف البرنامج باللغتين العربية واالنجليزية

• يدخل رئيس الدائرة / مدير البرنامج فرص عمل الخريجين باللغتين العربية والانجليزية كما يلي، ثمّ يقوم بالحفظ، وبهذا تكون الخطوة الأولى من مدخلات توصيف البرنامج قد تمّت بنجاح.

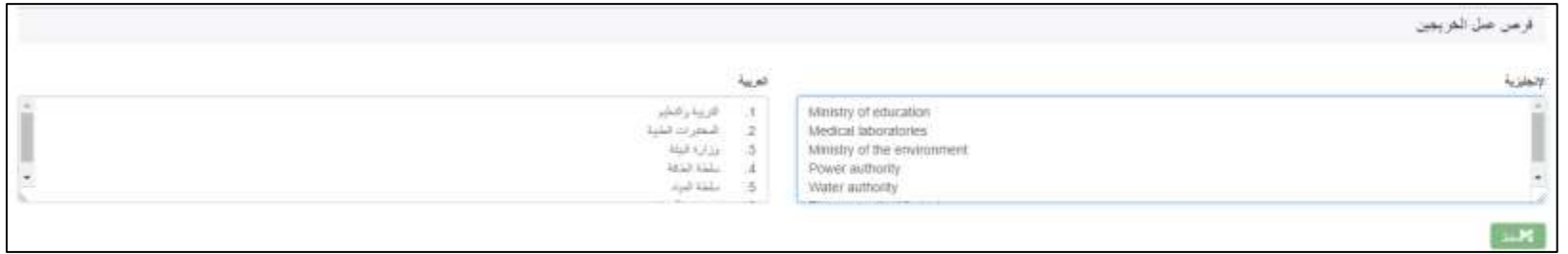

شاشة:3.3. ادخال فرص عمل الخريجين باللغتين العربية والانجليزية

<span id="page-9-0"></span>**الخطوة الثانية: مخرجات البرنامج**

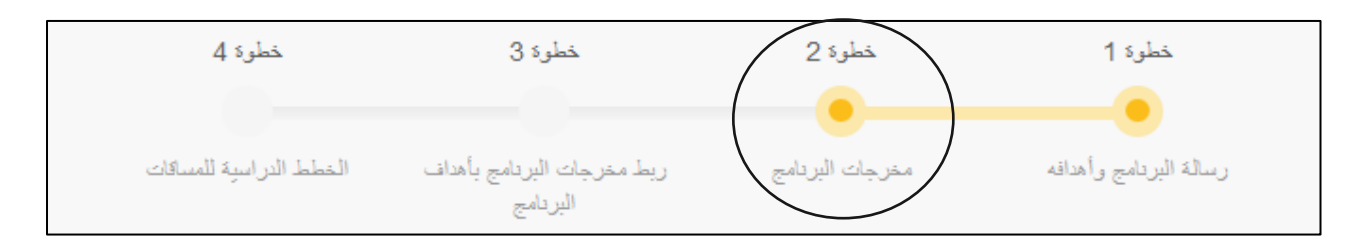

- يقوم رئيس البرنامج بإدخال مخرجات البرنامج<sup>3</sup> مصنّفة حسب الأربع بنود (تصنيفات) التي صنّفت بناء عليها عند اعداد ملف توصيف البرنامج الورقي. عدد مخرجات البرنامج يجب أن يتراوح من 10 – 15 مخرجا، الشاشة التالية توضّح هذه الخطوة:

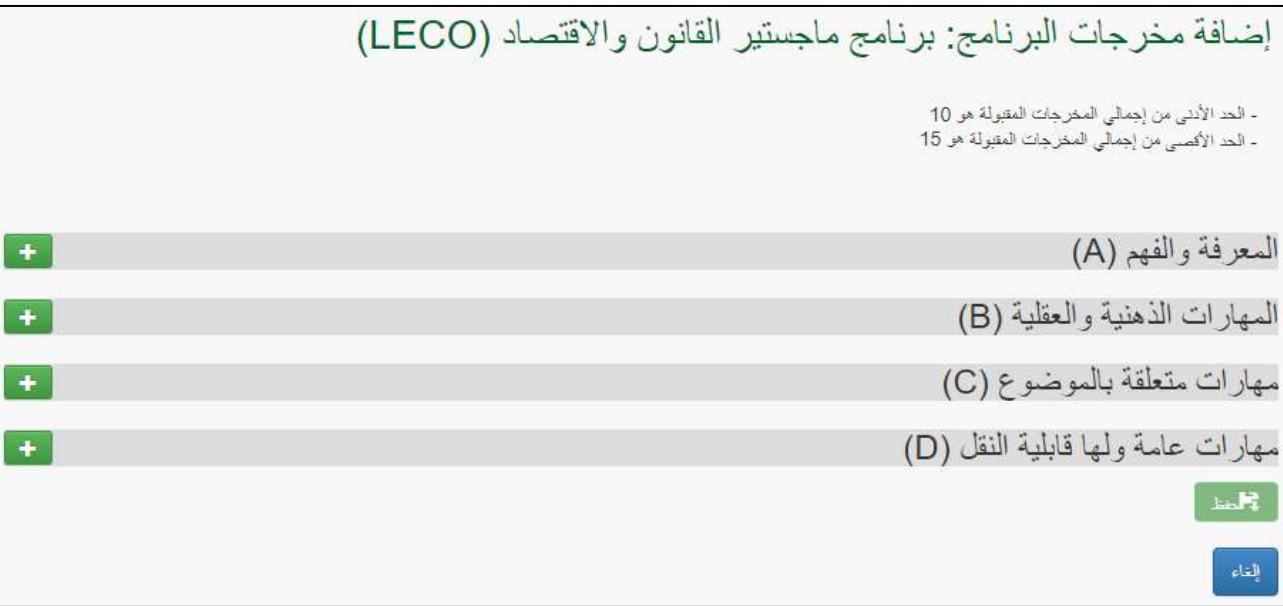

 **شاشة** :**<sup>4</sup>** إضافة مخرجات البرنامج مصّنفة وفق األربع بنود

- تحت كل بند من البنود الأربعة يدخل رئيس البرنامج مخرجات برنامجه باللغتين العربية والانجليزية، زر الاضافة بجانب كل بند يمكنّه من اضافة مخرج جديد تحت هذا البند، كما هو مو ّضح في الشاشة ادناه:

 $\overline{a}$ 

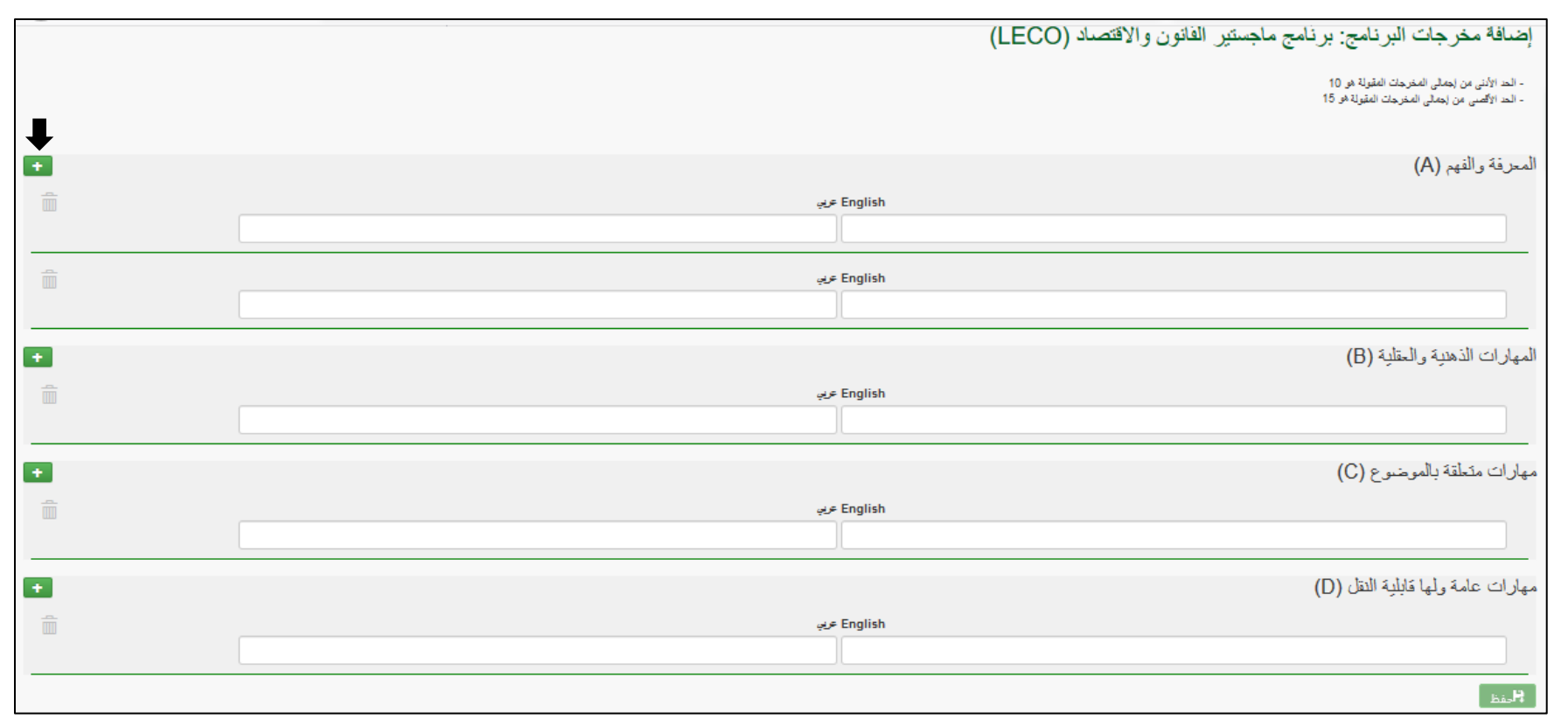

**شاشة 4:** إضافة مخرجات البرنامج مصنّفة وفق الأربع بنود

 $\mathcal{A}$  subset of  $\mathcal{A}$  subsets of  $\mathcal{A}$ 

#### <span id="page-11-0"></span>**الخطوة الثالثة: ربط مخرجات البرنامج مع أهداف البرنامج**  $3 s<sub>ab3</sub>$  $1.8$ slav

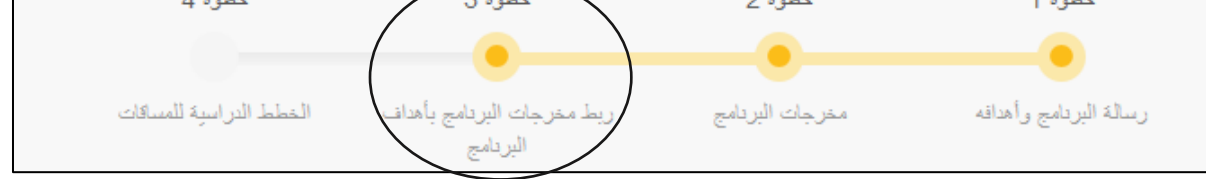

- يقوم رئيس البرنامج بربط كل مخرج من مخرجات البرنامج التي أدخلت في الخطوة الثانية مع هدف من أهداف البرنامج التي أدخلت للنظام في الخطوة الأولى, حيث سيجد مقابل كل مخر ج قائمة منسدلة بأهداف البرنامج, كما هو موضّح في الشاشة أدناه:

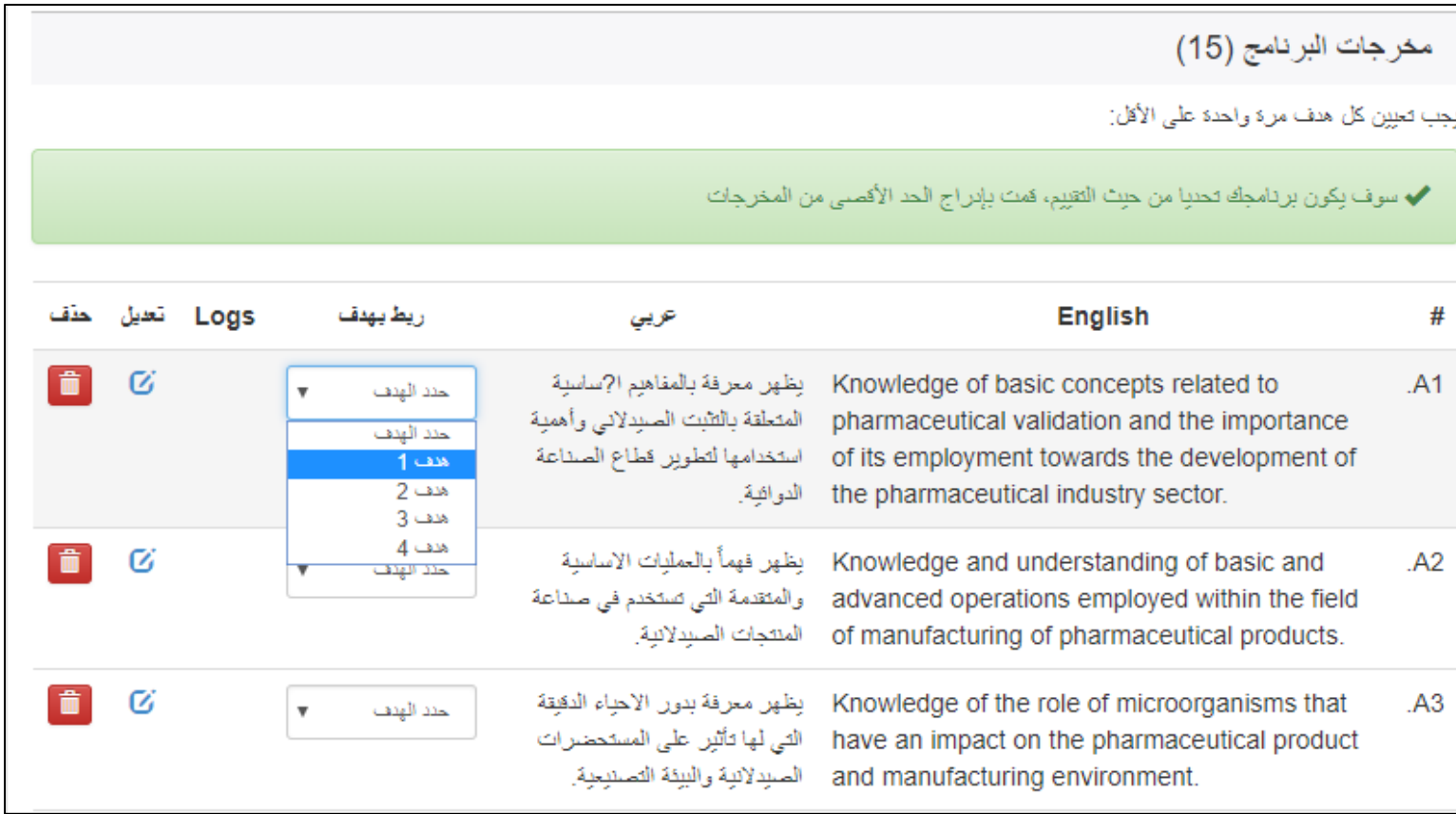

**شاشة:5.1** ربط مخرجات البرنامج بأهدافه

- كل هدف من أهداف البرنامج يجب أن يكون مربوطا مرة على الأقل بأحد مخرجات البرنامج (لن يسمح النظام بترك أحد أهداف البرنامج غير مربوط بأي من مخرجاته)، حيث أنّ مخرجات البرنامج مستنبطة بالأساس من هذه الأهداف ولكن بتحديد أكثر وقابلية للقياس الشاشة التالية توضّح شاشة المخرجات بعد ربطها بالأهداف:

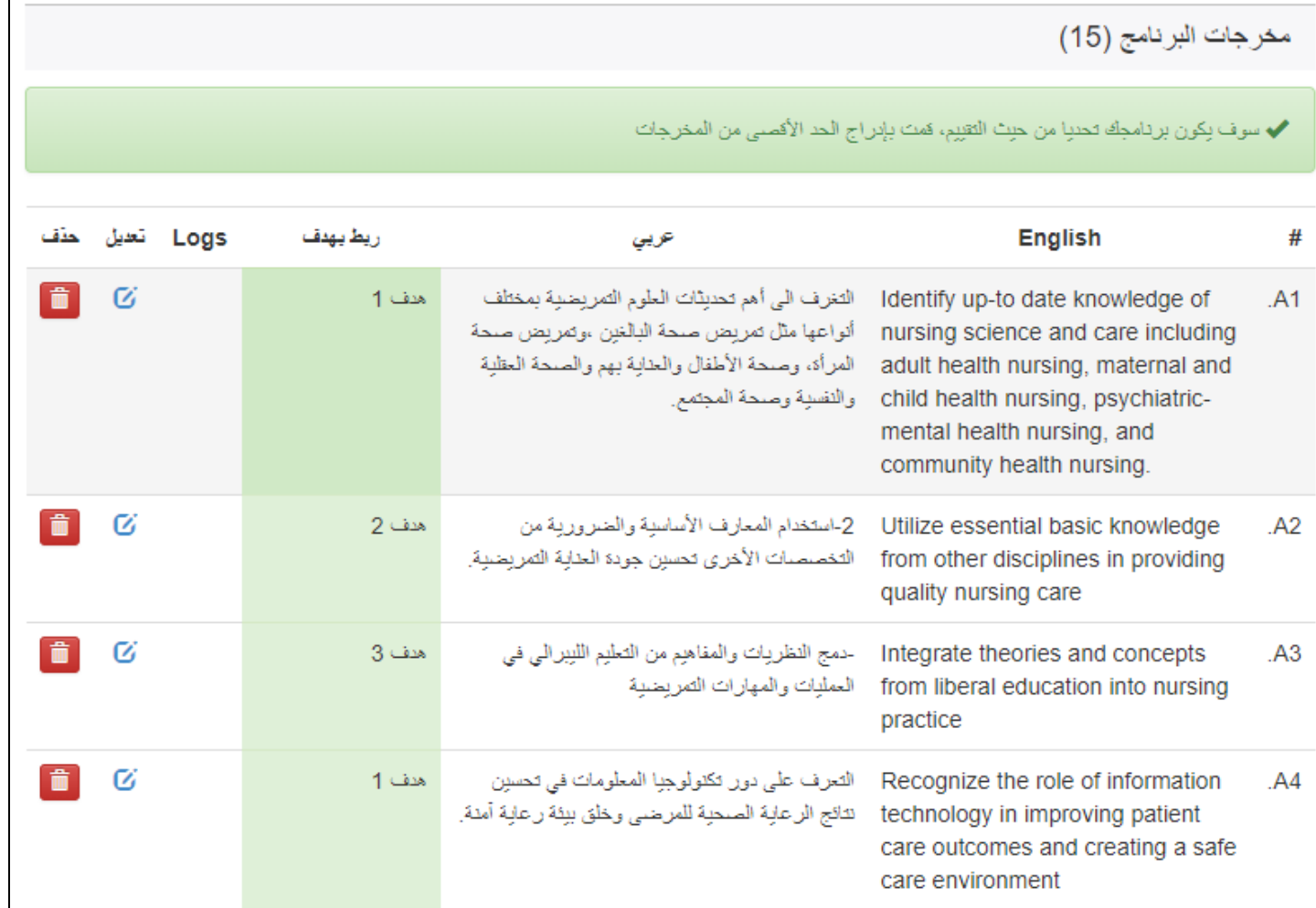

**شاشة:5.2** ربط مخرجات البرنامج بأهدافه

- يمكّن النظام رئيس البرنامج من التعديل عبر الضغط على زر التعديل بجانب المخرج لتغيير النص باللغة العربية أو الانجليزية، او تعديل الهدف المربوط بهذا المخرج كما هو مو ّضح في الشاشة التالية:

# مخرجات البرنامج (15)

# يجب تعيين كل هدف مرة واحدة على الأقل:

✔ سوف بِكون برنامجك تحديا من حيث التقييم، قمت بإنراج الحد الأقصىي من المخرجات

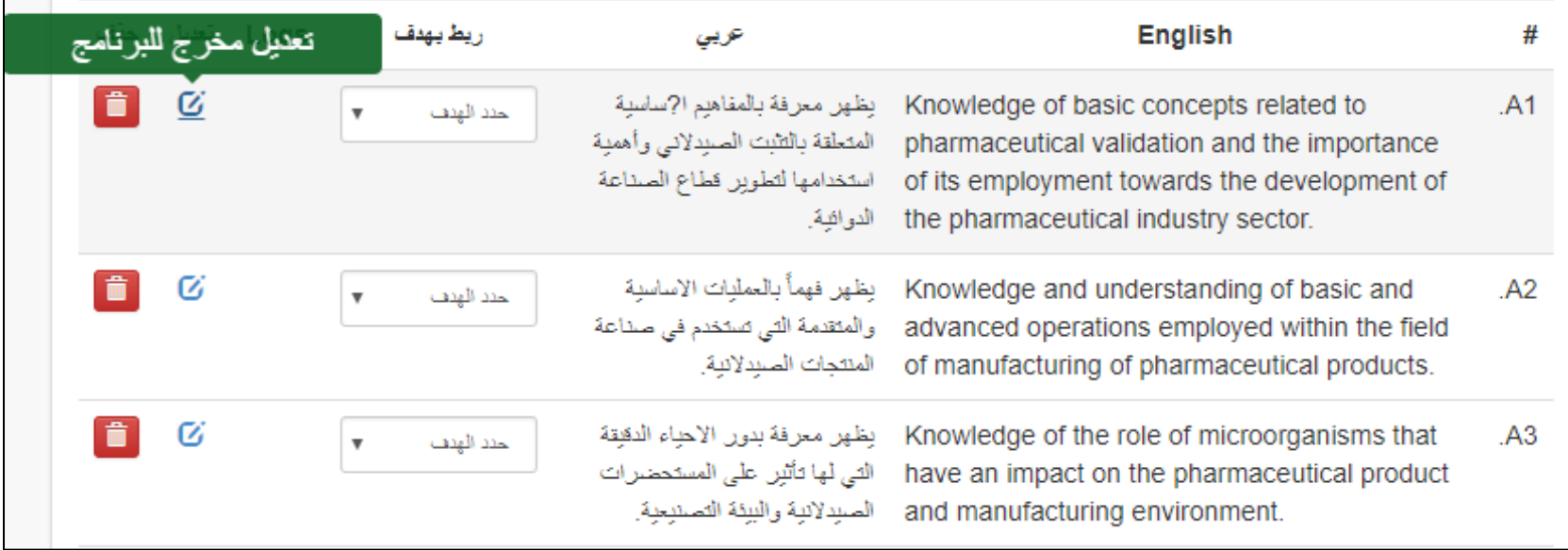

**شاشة:5.3** تعديل مخرجات البرنامج

- عند الضغط على زر التعديل، تظهر الشاشة التالية:

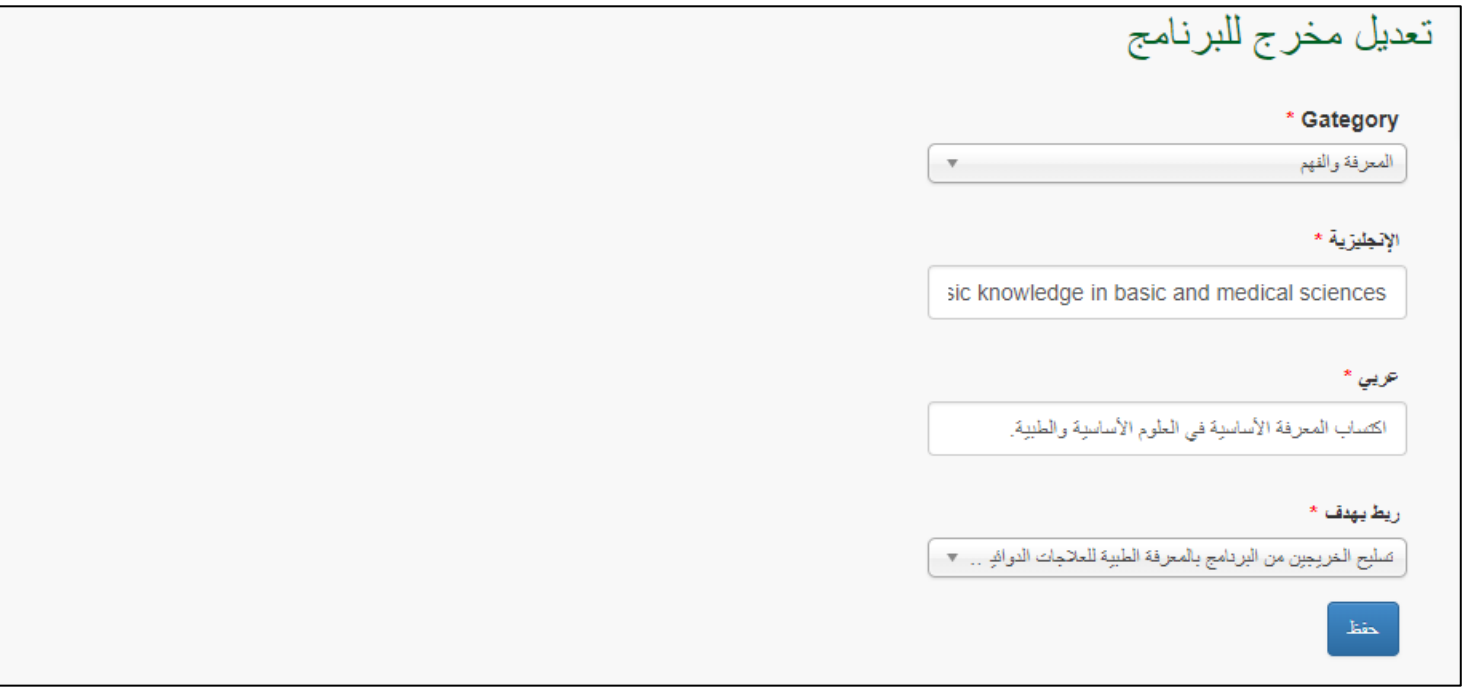

**شاشة:5.4** تعديل مخرجات البرنامج

- أي تعديل على أي من المعلومات المدخلة للنّظام تتم أرشفته مع تسجيل تاريخ التغيير والشخص الذي قام بهذا التغيير حتى يضمن للبرنامج الأكاديمي تتبّع ممنهج للتغيّرات التي تطرأ على توصيف البرنامج.

## <span id="page-15-0"></span>**الخطوة الرابعة: ادخال خطط المساقات المندرجة تحت البرنامج األكاديمي**

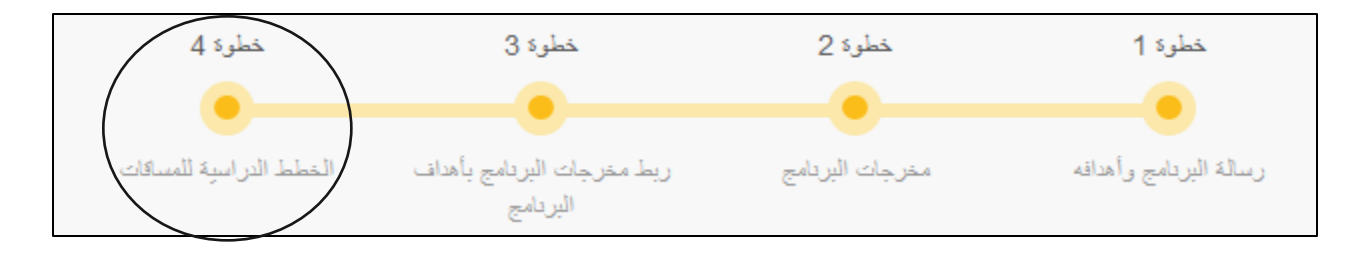

هذه الخطوة يقوم بتنفيذها كل من رؤساء البرامج وأعضاء الهيئة الأكاديمية كما يلي:

**دور رئيس البرنامج:**

- يستطيع رئيس الدائرة /مدير البرنامج الدخول لقائمة مساقات البرنامج اما مباشرة من خلال الشاشة التي تظهر عند الدخول لرابط النظام, أو من خلال الضغط على الخطوة الرابعة.
- يقوم رئيس البرنامج بعمل تفويض لأحد أعضاء الهيئة الأكاديمية في البرنامج (عادة الأستاذ الذي يدرّس المساق أو أكثر شخص خبرة بهذا المساق) حتى يقوم بإدخال الخطة الدر اسية لهذا المساق عبر النّظام. الشاشة التالية توضّح جزءا من قائمة المساقات في أحد البرامج:

|                |              |               |                    |                               |                                           |                                                                   | ← مساقات البرنامج (35) |                     |
|----------------|--------------|---------------|--------------------|-------------------------------|-------------------------------------------|-------------------------------------------------------------------|------------------------|---------------------|
|                |              |               |                    |                               |                                           | ير هي تقويض كل من المسافات لعصو عينة التتريس لملء الفظة التراسية: |                        |                     |
|                | لقطة داسة    | تقويض         | غوافقة             | المائة                        | عتوان شورة باللغة الإلجليزية              | عنوان العسال يائلفة العربية                                       | ريز المنبال            | $\,^{\prime\prime}$ |
| تقييدا استبدان | القطة دراسية | لاشيء كالمويض |                    | الاشيء                        | DESIGN OF OPEN SPACES                     | عسبر الزاعك النترمة.                                              | ENPL231                |                     |
| المعاصلين      | فتغاديته     | تقويض         | <b>Furnit</b>      | $\mathcal{F}_{\text{inj}}(t)$ | LANDSCAPE DESIGN                          | تصميم المشهد                                                      | ENPL232                | ୍ର                  |
| تقييدك متبيان  | لفطة         | تلزيحن        | الأشينة            | $E = \frac{1}{2}$             | HISTORY OF SPATIAL PLANNING AND LANDSCAPE | تازيخ الخطيط افراعي والطبهد                                       | ENPL234                | - 3                 |
|                | فتفاديت      | تلويض         | $E_{\text{eff}}=7$ | لأظراء                        | HORTICULTURE AND ECOLOGY                  | السنفة والأبكراوجيا                                               | ENPL236                |                     |
|                | Sad-Filed    | <b>CALLAS</b> | لأشيء              | $5 - 27$                      | HOUSING DESIGN                            | تصحم الاسكان                                                      | ENPL331                | $\overline{5}$      |
| تقييدا استبيان | القطة دامسة  | تقويض         | لأشىء              | Education                     | URBAN DEVELOPMENT AND REVITALIZATION      | فعلويز والإهباء المعزفي                                           | ENPL332                | $\ddot{\mathrm{g}}$ |

**شاشة** :**6.1** التفويض إلدخال <sup>خ</sup> ّطة المساق

- عند الضغط على زر تفويض تظهر الشاشة التالية والتي تسمح لرئيس الدائرة باختيار أحد أعضاء الهيئة األكاديمية في الدائرة لتفويضه، كما يختار مدّة )تاريخ بدء وانتهاء) التفويض كما هو موضّح في الشاشة أدناه. بهذا يكون قد أنهى رئيس البرنامج دوره وحان دور أعضاء الهيئة الأكاديمية المفوّضين لإدخال معلومات المساقات التي فّوضوا إلدخال خططها:

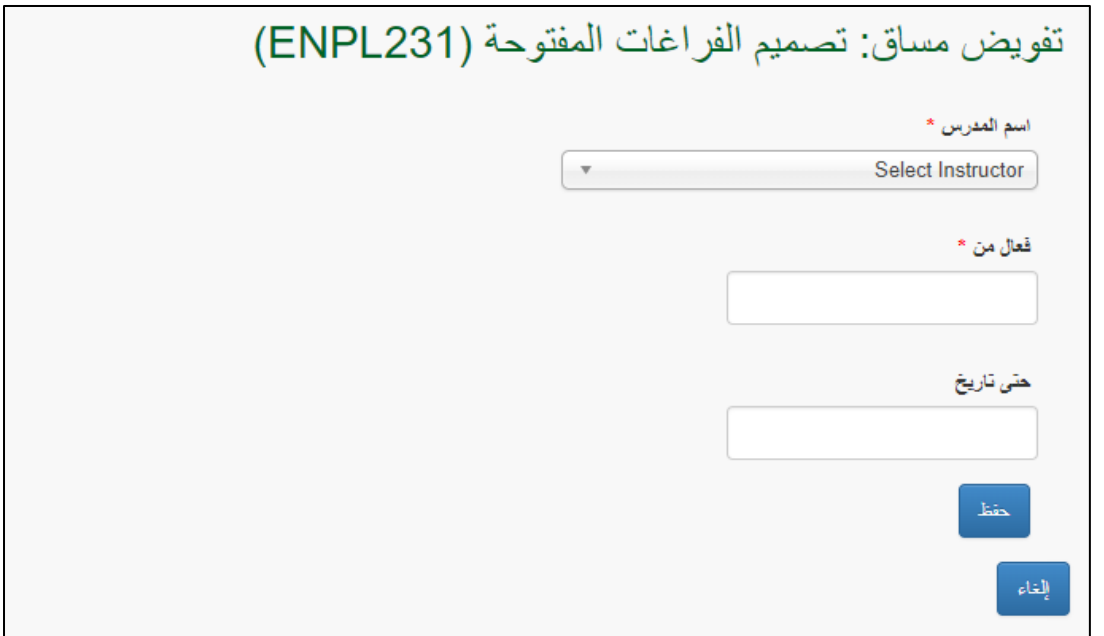

**شاشة :6.2** التفويض إلدخال <sup>خ</sup> ّطة المساق

- يستطيع رئيس الدائرة الغاء التفويض بتعدي تاريخ انتهاء التفويض بحيث يتم ادخال تاريخ اليوم الذي يريد الغاء التفويض به كتاريخ االنتهاء.

## **دور األستاذ المفّوض**

- يظهر الرابط التالي لعضو الهيئة األكاديمية المفّوض على شاشة رتاج الرئيسية:

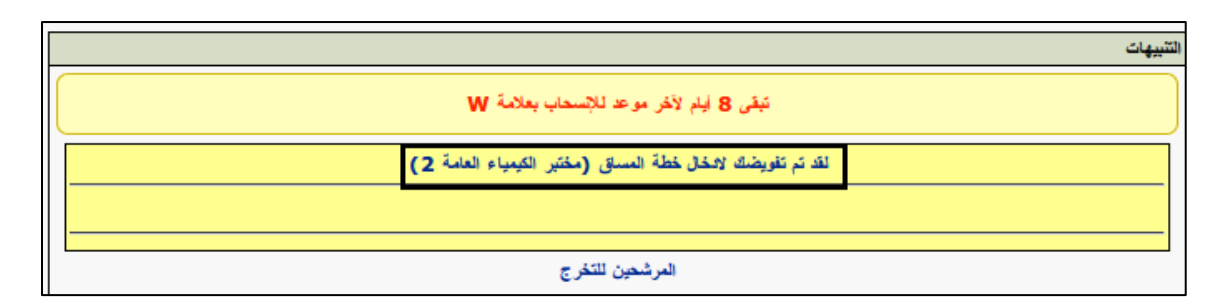

**شاشة:6.3** اشعار التفويض إلدخال <sup>خ</sup> ّطة المساق الذي يظهر لألستاذ

- عند الضغط عليه يجد عضو الهيئة الأكاديمية الشاشة التالية مبوّبة بثلاثة أقسام، القسم الأول هو معلومات الأساس المساسية وهذه المعلومات ستكون مستخرجة من قواعد المعلومات مثل: اسم المساق، عدد الساعات المعتمدة، مستوى المساق، الخ ....

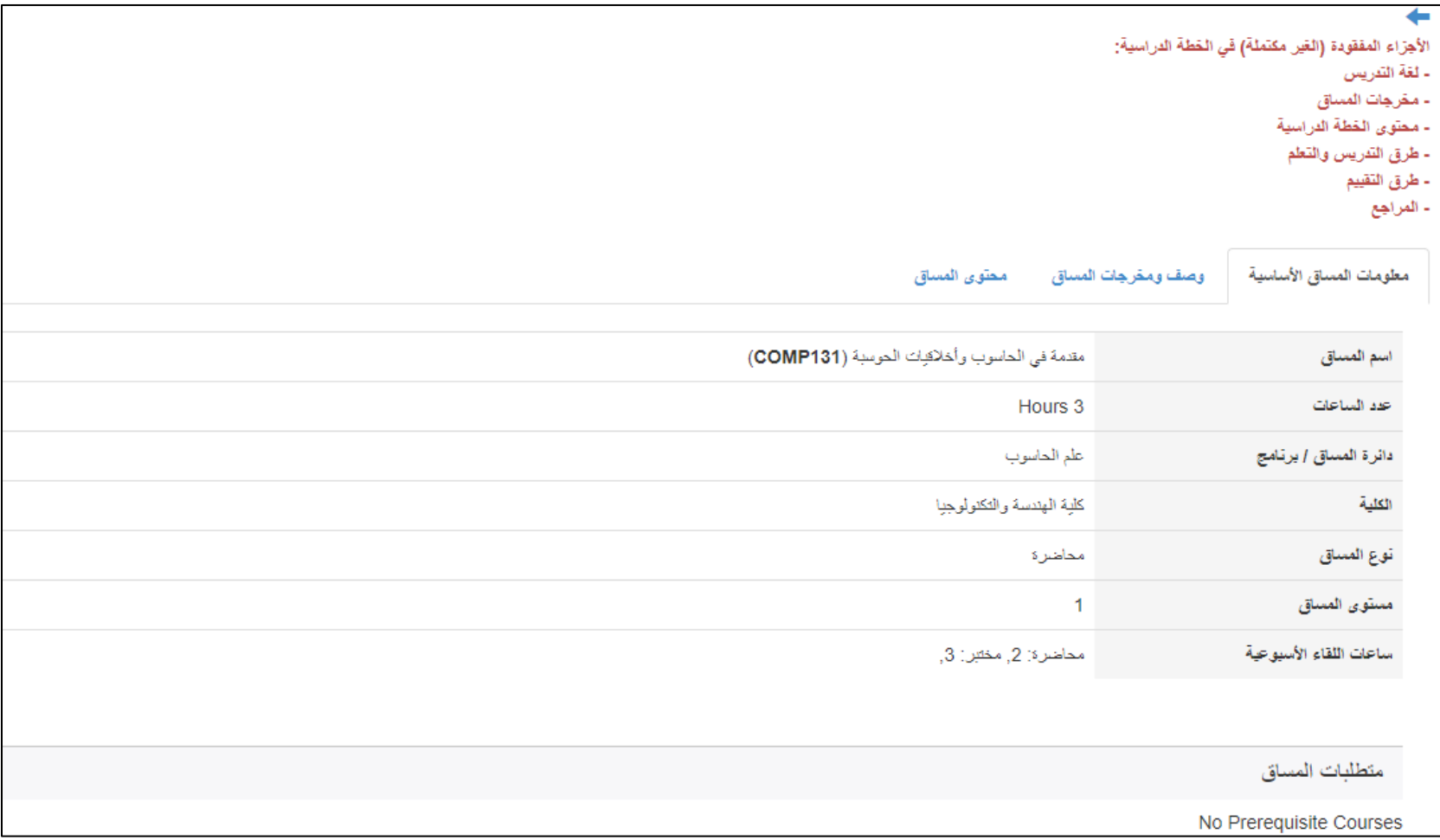

**شاشة :7.1** ادخال <sup>خ</sup> ّطة المساق )معلومات المساق األساسية**(**

- القسم الثاني يحوي وصف ومخرجات المساق حيث سيكون وصف المساق باللغتين العربية واالنجليزية مستخرجا أيضا من قواعد البيانات.
- يختار عضو الهيئة الأكاديمية الموارد التي يحتاجها لتدريس المساق من القائمة الموجودة كالأجهزة المختلفة ويختار لغة تدريس المساق. كما هو موضح في الشاشة أدناه:

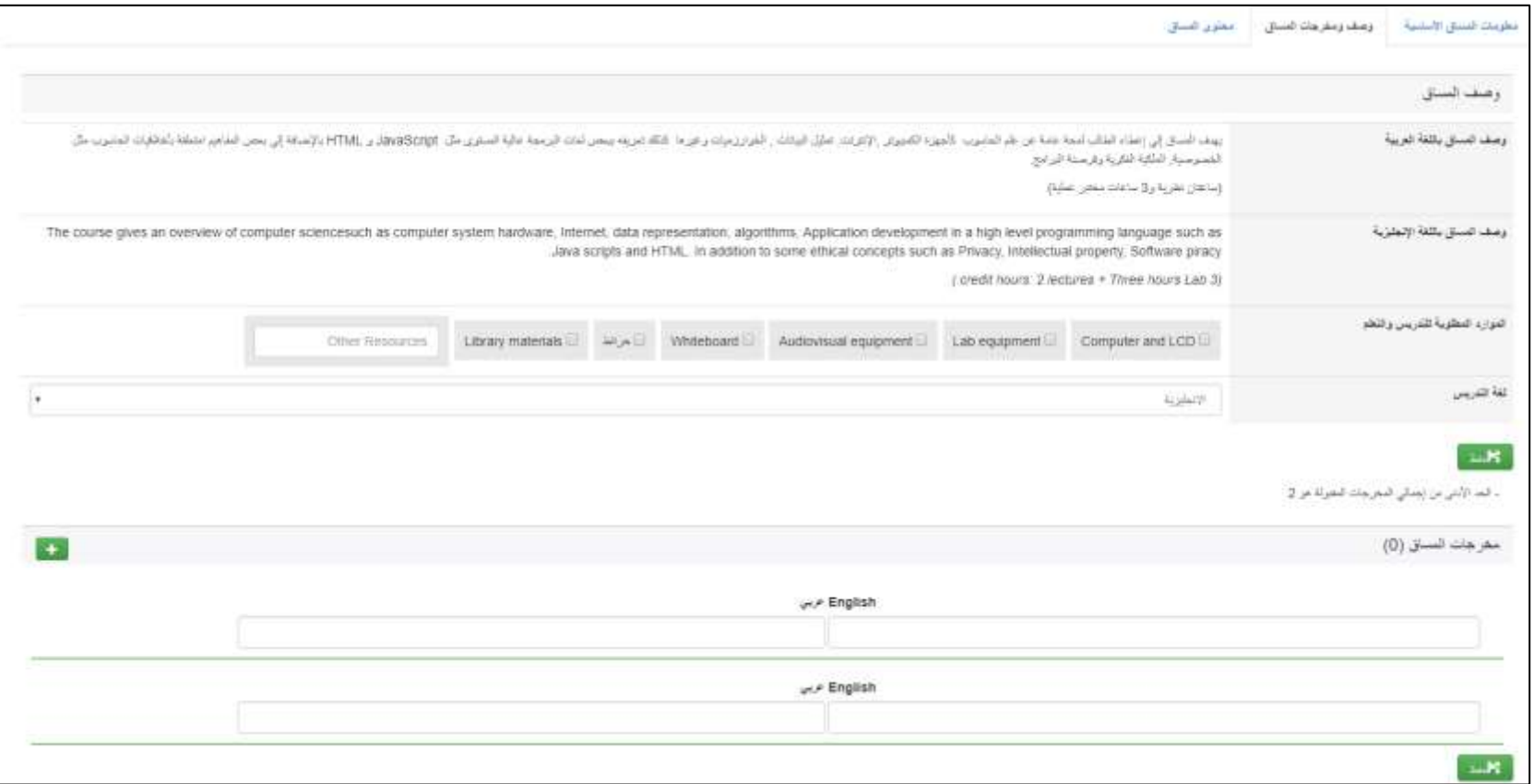

**شاشة** :**7.1** ادخال <sup>خ</sup> ّطة المساق )وصف ومخرجات المساق**(**

- يقوم الأستاذ أيضا بإدخال مخرجات المساق باللغتين. أقل عدد يسمح بإدخاله هو مخرجين. يجب أن تكون مخرجات المساق صحيحة ودقيقة حيث سيتم تقييمها من قبل أستاذ المادة خلال الفصل وسيتم سؤال الطلّاب عن مدى تحققها لديهم عند فتح التقييم اخر الفصل.
- في القسم الثالث يقوم أستاذ المساق بإدخال محتوى المساق، طرق تعليم المساق (محاضرة، عروض تقديمية، ...........)، طرق تقييم المساق مع علامة كل طريقة (امتحان أول، امتحان نصفي، مشروع، واجب بيتي ...... الخ) والتي يجب أن يكون مجموعها 100%. كما يدخل الاستاذ المراجع التي يعتمد عليها في المادة، وأخيرا هناك مدخل اختياري وهو قوانين المساق لإضافة أي خصوصية للمساق إذا توفرت. الشاشة التالية تظهر القسم الثالث من خطة المساق:

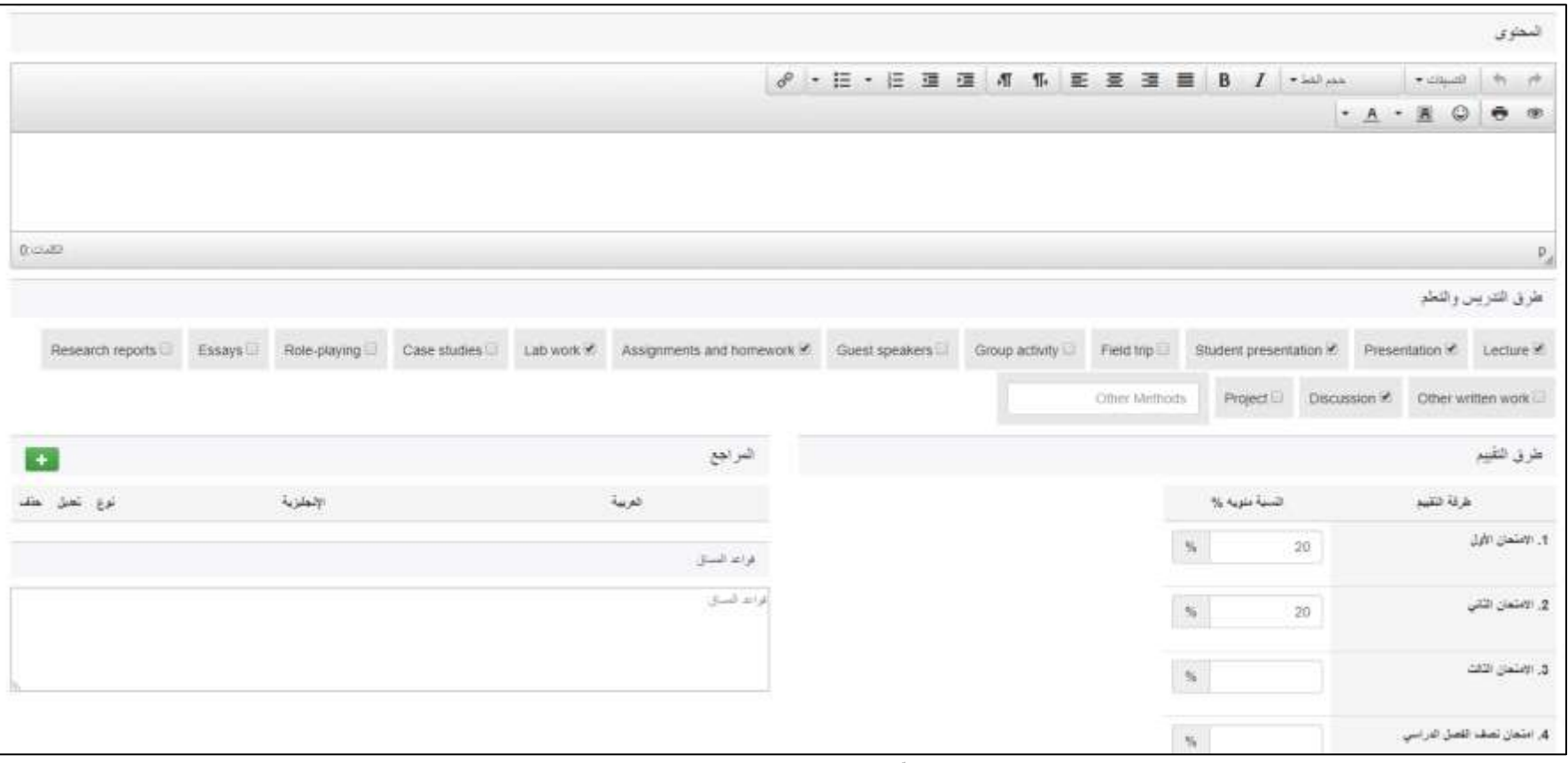

**شاشة :7.3** ادخال <sup>خ</sup> ّطة المساق )محتوى المساق**(**

- يقوم عضو الهيئة األكاديمية بإدخال جميع المعلومات وحفظها على رتاج يجب أن يضع إشارة ✔ على أنه قد أكمل الخطة وانه يريد ارسالها لرئيس البرنامج للموافقة عليها كما هو مو ّضح:

] خطة المساق مكتملة. أرسل لرئيس البرنامج للموافقة

- يرسل النظام تنبيها لرئيس البرنامج على صفحة رتاج الرئيسية للموافقة على خطة المساق حتى تعتمد من قبل النظام كما هو موضّح في الشاشة التالية:

- بعد أن يقوم رئيس البرنامج بمراجعة خطة المساق والموافقة عليها، تتحول حالة المساق ل "موافق عليه" في النظام وتصبح معتمدة في النظام. أي تعديالت قد يريد الأستاذ اجراءها على خطة المساق تستلزم تفويض جديد من رئيس البرنامج وموافقة جديدة على التعديلات. يستطيع الأستاذ طلب التعديل على الخطّة عبر الضغط على Request'' "Change؟ كي يحصل على تفويض جديد من رئيس الدائرة كما هو موضّح ادناه:

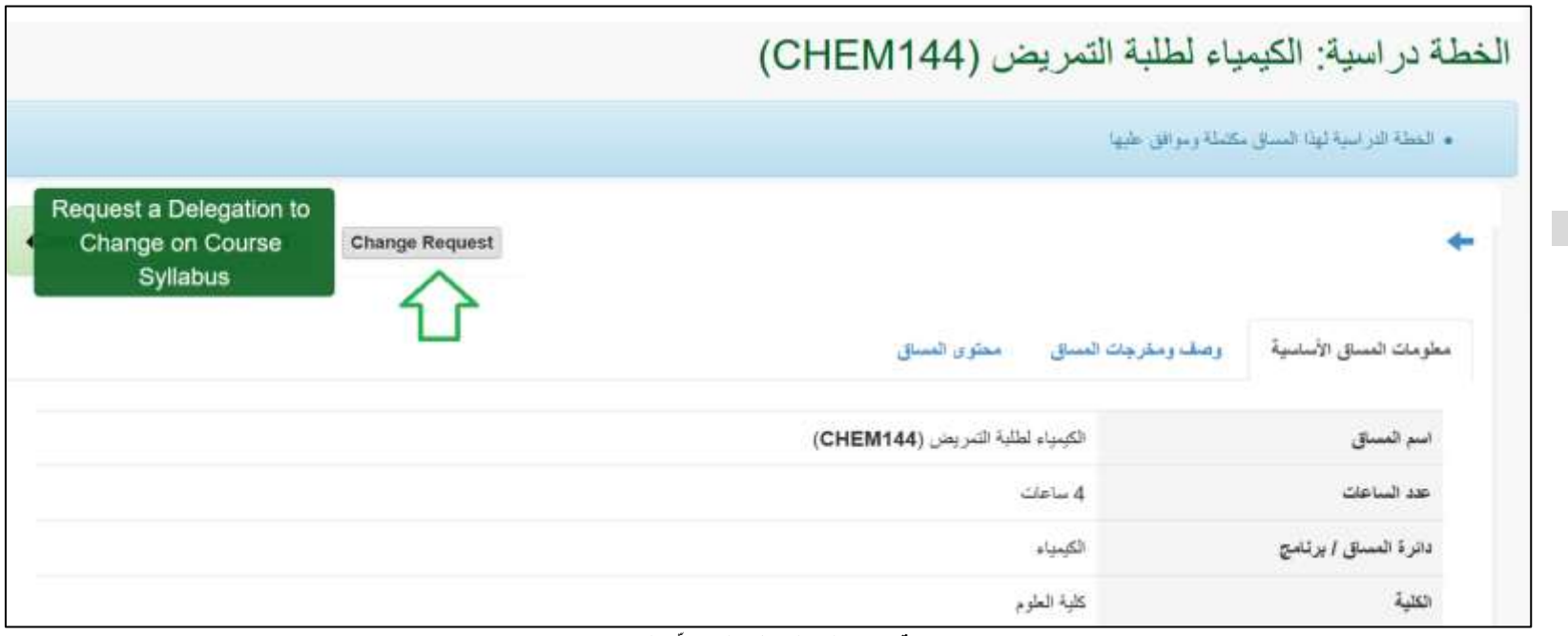

شاشة **7.4** طلب التعديل على خطّة المساق

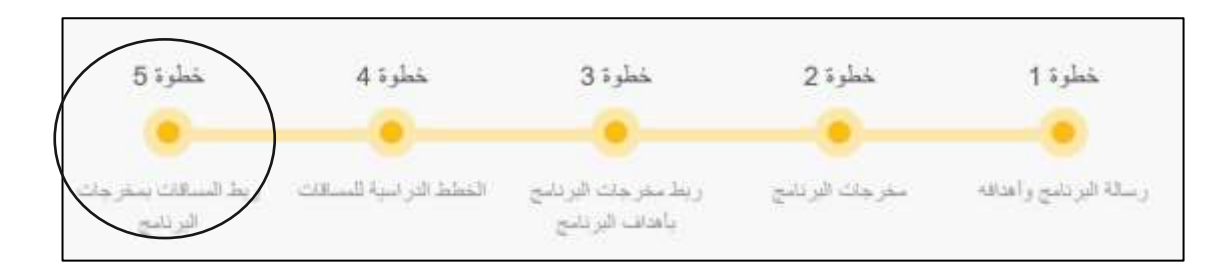

<span id="page-22-0"></span>.1 يقوم رئيس الدائرة/البرنامج بالضغط (click(على الخطوة الخامسة في نظام ال APA, كما هو مو ّضح أدناه:

2. تظهر الخطة الدراسية للبرنامج، كما يظهر مقابل كل مساق في الخطة (عدا متطلبات الجامعة والمساقات الحرّة) رابطا باسم Map ربط، كما هو مو ّضح أدناه:

|                                                 |                                                                                                    |                                                                          | -ربط، كما هو موضّح ادناه: |
|-------------------------------------------------|----------------------------------------------------------------------------------------------------|--------------------------------------------------------------------------|---------------------------|
| 2/53                                            | <b>POs/Courses mapping instructions</b>                                                                                                    |                                                                          | COSC1161/1 (131)          |
| <b>COSC 1161/1</b>                              | علم الحاسوب                                                                                                    |                                                                          | <b>Computer Science</b>   |
| 5#1<br>متطلبات حامعة<br>16 Hours                | ARAB135<br>مهارات اللغة العربية 1<br>ARAB136<br>مهارات اللغة العربية 2<br>لغة انجليزية مستوى استدراكي ENGC1001   1<br>لغة انجليزية مستوى استدراكي ENGC1002   2<br><b>ENGC1201</b><br>الغة انجليزية مستوف متوسط 1<br><b>ENGC1202</b><br>الغة انجليزية مستوى متوسط 2<br><b>ENGC2201</b><br>لغة انجليزية مستوف متوسط 3<br>لغة انجليزية مستوى متوسط ENGC2202   <br>PHED120<br>التربية الرياضية |                                                                          |                           |
| 5#2<br>متطلبات جامعة إختيارية<br><b>6 Hours</b> | الحضارة الاوروبية الحديثه والمعاصره   CULS331<br><b>CULS332</b><br>الفكر العربي الحديث والمعاصر<br>CULS333<br>فلسطين : الهوية والقضية                                                                                                    |                                                                          |                           |
| 5#3<br>متطلبات كلبة<br>32 Hours                 | مختبر الأحياء العامة<br>BIOL111<br>الأحياء العامة<br>BIOL131<br>COMP131<br>مقدمة في الحاسوب وأخلاقيات الحوسية<br>COMP133<br>الحاسوب والبرمجة<br>COMP233<br>الرياضيات المنفصلة<br><b>MATH1321</b><br>التفاضل والتكامل 2<br><b>MATH1411</b><br>التفاضل والتكامل 1<br><b>PHYS111</b><br>مختبر الفيزياء العامة 1<br>شاشة (8): الخطة الدر اسية للبر نامج                                        | <b>Mapped</b><br><b>Mapped</b><br>Map<br>Map<br>Map<br>Map<br>Map<br>Map |                           |

3. لربط المساق بمخرجات البرنامج، يجب الضغط على ربط (Map) المقابل لهذا المساق، لتظهر قائمة بمخرجات البرنامج التي تمّ إدخالها في الخطوة 2 من توصيف البرنامج ليتم االختيار منها.

.4 يقوم رئيس البرنامج باختيار المخرجات التي يحققها هذا المساق ويختار مقابل كل مخرج درجة تحقيق هذا المساق للمخرج المختار (3 , 2 ) بحيث أنّ 3 تعني أنّ المساق يساهم في تحقيق هذا المخرج بدرجة كبيرة , 2 تعني أنّ المساق يساهم في تحقيق هذا المخرج بدرجة متوسطة , 1 تعني أنّ المساق يحقق هذا المخرج بدرجة قليلة. الشاشة (3) أدناه يوضّح شاشة ربط المخرجات بالمساق.

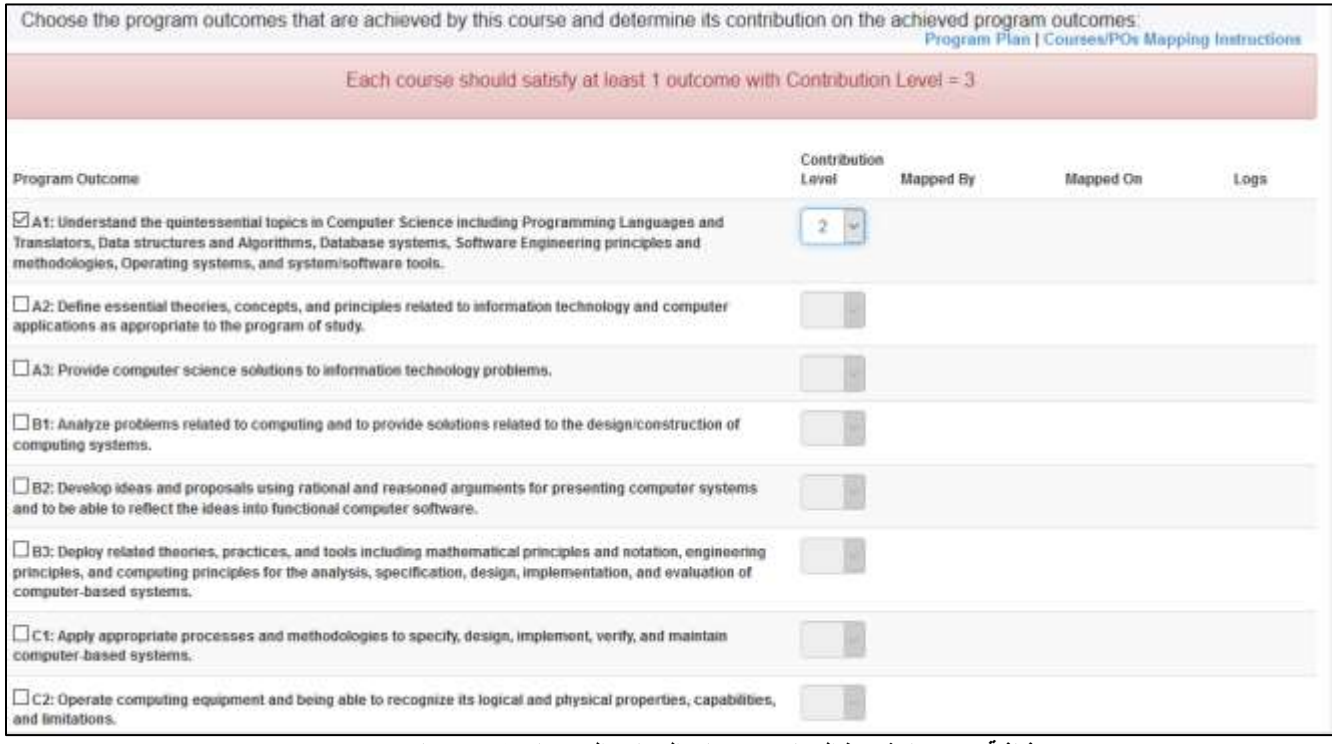

**شاشة** :**9.1** شاشة ربط المساق بمخرجات البرنامج التي يساهم في تحقيقها

5. أسفل شاشة ربط المساق تظهر الأزرار التالية التي يتمّ توضيحها في الخطوات 6 – 9:

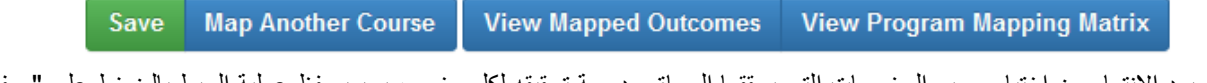

6. بعد الانتهاء من اختيار جميع المخرجات التي يحققها المساق ودرجة تحقيقه لكل مخرج، يجب حفظ عملية الربط بالضغط على " حفظ " وعندها سيظهر مقابل كل مخرج تاريخ عملية الربط واسم رئيس البرنامج الذي قام بهذه العملية كما هو مو ّضح في الشاشة )4(.

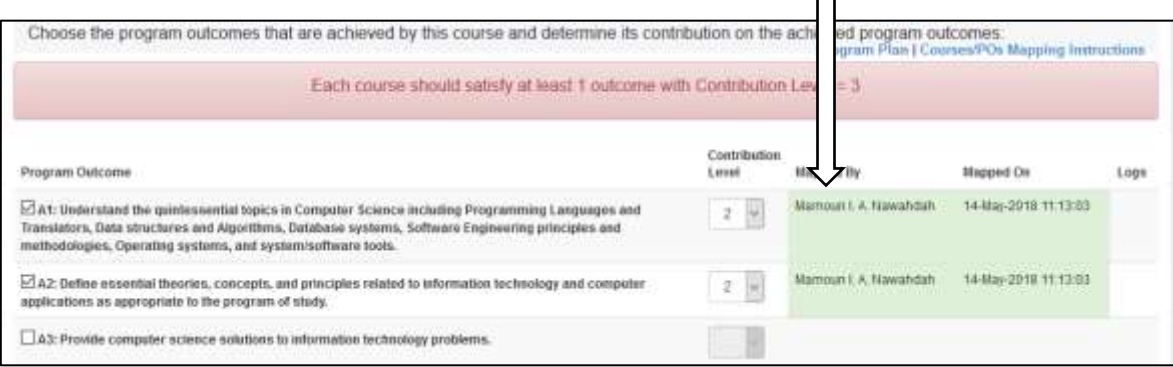

**شاشة :9.2** شاشة ربط المساق بمخرجات البرنامج التي يساهم في تحقيقها )بعد الحفظ(

.7 يستطيع رئيس البرنامج استعراض جميع المخرجات التي يحققها هذا المساق مصنّفة حسب درجة تحقيقها )3 2, 1,( من خالل الضغط على "Outcomes Mapped View ", انظر للشاشة )5( أدناه للتوضيح:

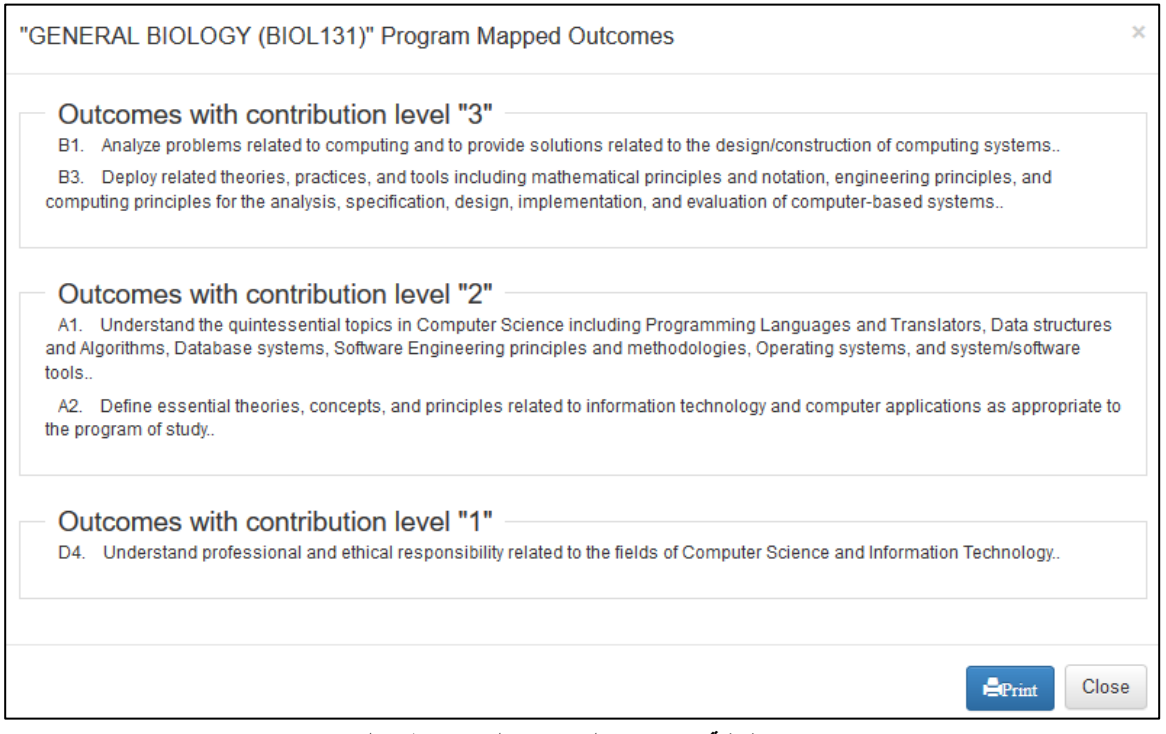

#### **شاشة10:** عرض المخرجات التي تمّ ربطها بالمساق

- 8. بعد الانتهاء من ربط المساق، يقوم رئيس البرنامج باختيار مساق اخر ليتم ربطه من خلال الضغط على " Map Another ″Course، اذ يحوله النظام وقتها للخطة مرة أخرى ليختار مساقا اخرا. أمّا المساق الذي قد تمّ ربطه يظهر ك األخضر في الخطة الدراسية ولكن يستطيع رئيس البرنامج التعديل على ربط المخرجات بهذا المساق بالضغط على "Mapped" والتي ستقوده للشاشة )3( مرة أخرى.
- .9 يقوم النظام بحفظ عمليات الربط لجميع المساقات في مصفوفة تظهر كل مساق وكل مخرج مع درجة تحقق كل مخرج كما هو مبين أدناه، ويستطيع رئيس البرنامج الاطلاع على هذه المصفوفة من خلال الضغط على View Mapping Matrix " الذي يظهر أعلى الصفحة الرئيسية للخطة ويظهر أيضا في أسفل صفحة ربط كل مساق:

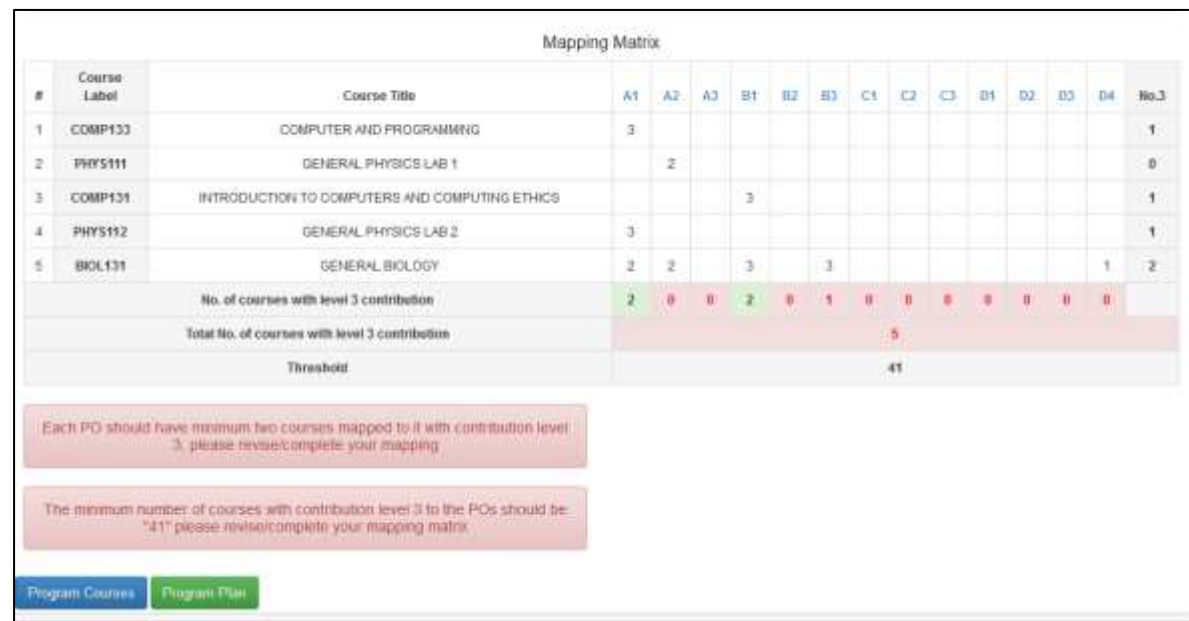

| No.3                     | OE             | 54             | D3             | Code           | 124           | C4            | C1       | $c_7$ | ¢1           | H <sub>2</sub>   | H2             | Ħf                       | 22             | 42                       | A1             | فلوان المسابل                              | زبر سبور        | ٠             |
|--------------------------|----------------|----------------|----------------|----------------|---------------|---------------|----------|-------|--------------|------------------|----------------|--------------------------|----------------|--------------------------|----------------|--------------------------------------------|-----------------|---------------|
| 4                        |                |                | $\overline{z}$ | ٠              | $\frac{1}{2}$ | ¥.            |          |       | 3            | з                |                |                          |                | $\mathbf{r}$             | a              | عتراه هضن                                  | <b>PUBA354</b>  |               |
| ٠                        |                |                | $\mathbb{Z}$   |                | ۰             | T.            | ž        |       |              |                  |                |                          | ř              | $\overline{\phantom{a}}$ | s              | الاست الأبارة الطة                         | STAT2371        | ž             |
| $\mathbf{1}$             |                |                | ٠              |                | ٠             | $\pm$         | ٠        |       |              | $\ddot{x}$       |                |                          |                | ×                        | ×              | الفقم الإداري المتر                        | <b>PUBAT21</b>  | ×             |
| $\mathbf{I}$             |                | ٠              | ٠              |                | H.            | x             | $\alpha$ | ۱     |              |                  |                |                          |                | ×                        | ×              | <b>AND GOV GIVAN</b>                       | PUGA133         | $\pm$         |
| $\overline{\phantom{a}}$ | и              |                |                |                | ٠             | ٠             | ٠        | z.    |              |                  |                | а                        |                | z                        |                | مفتكش التجليلة الجاودية                    | <b>PUBA211</b>  | $\mathbb{R}$  |
| z.                       |                | ÷              |                | 坣              | n,            | $\bar{z}$     | ÷        | ä.    |              |                  | ž              | ÷                        |                | $\bar{z}$                |                | الإدراء إمليلاني هنجرا إلىل                | PUBAZIE         | n.            |
| ۰                        |                |                |                |                |               |               |          |       |              |                  |                |                          |                |                          |                | سنذنئ البننا لتما                          | <b>PUBA232</b>  |               |
| ۹                        |                |                |                |                |               |               |          |       |              |                  |                |                          |                |                          | в              | سوس وارتخت ادار والأهلال والملاء           | <b>PUBA1191</b> | $\theta$      |
| ă.                       |                |                |                |                | ×             | $\mathfrak I$ |          |       |              |                  | n              |                          |                |                          |                | النائب الشوائي الإدارة البشاء              | PUGA135         | $\frac{1}{2}$ |
| $\mathbf{I}$             | $\mathbb{I}$   |                | $\mathbb{I}$   | $\mathbb Z$    | $\mathbf{I}$  | т             | z        |       |              | Ξ                |                |                          |                | $\mathbb{I}$             | э              | 4,2024,8,8                                 | PUBA214         | 10            |
| $\mathbf{r}$             |                | x              | T              | ×              | a.            | л             |          | 1     | $\mathbb{I}$ | з                | ٦              | 7                        | 定              | $\overline{z}$           | 遂              | إدل المران البلاية في الفقاح البار         | <b>PUBA332</b>  | 11            |
| ÷                        |                | <b>A</b>       | $\mathbf{u}$   | $\mathbf{r}$   | n,            | T             | x        | ÷.    | $\pi$        | ż                | Y.             |                          | $\hat{z}$      |                          | 3              | الإدرة المداني النظير                      | PUBA335         | 12            |
| £                        | - 3            | z              | ×              | ž              | ł             | $\mathbf{z}$  | ł.       | ÷     |              | ä                | ñ              | $\overline{\phantom{a}}$ | ž.             | ×                        | ÷              | ANY discussion of the                      | <b>PUBATIST</b> | 15            |
| 14                       | $\mathbf{I}$   | $\rightarrow$  | $\mathfrak{A}$ | $\mathfrak{A}$ | 3             | ×.            | 5        | 3     | 3            | $\overline{1}$   | $\overline{3}$ | $\overline{a}$           | $\mathbf{r}$   | $\mathbf x$              | $\pm$          | الفزرون المذلي                             | PUGA411         | $\rightarrow$ |
| x                        | $\overline{a}$ | $\mathcal{L}$  |                | ٠              | ٠             |               | ٠        | ٠     | ×            | ٠                |                | а                        | 1              | ×                        | z.             | And Add Ltd.                               | PUBA201         | Ý.            |
| ٠                        | ٠              |                | ×              | ă.             | ä             |               |          |       |              |                  |                | ž                        | $\overline{ }$ |                          |                | هز نبذر استاملني هجاع فنار                 | <b>PUBA438</b>  | $\mathbf{u}$  |
| $\frac{1}{2}$            |                |                |                |                |               |               |          |       |              | $\overline{2}$ : |                |                          |                | 3                        |                | المترور التطيبي والمية الإدارية            | <b>PUBA437</b>  | 31            |
| ٠                        | $\alpha$       | ٠              |                |                |               |               |          | a     |              |                  |                |                          | ž              | z                        |                | معضبا للخاخ المكرس والمؤيسانة تفيز الرزمية | PUBASST         | 36            |
| x                        |                |                |                |                |               |               | ÷        |       |              | ä                |                | ä                        |                |                          |                | البالب مطارة ني /2/ 2 الماء                | PUBASSO         | $\mathcal{I}$ |
| x                        | $\overline{z}$ | $\overline{x}$ |                | ×              |               | lz.           | 3        | ×     |              | ÷                |                |                          | ٠              | z                        | ×              | المنازر الدائي للبرازجة النشة              | PUBA430         | 38            |
|                          | ٠              |                |                |                |               | a             | к        | ٠     | t3           | <b>1E</b>        |                |                          |                | 1£                       | $\blacksquare$ | لمدائستاندمغ ستون ستحدج                    |                 |               |
|                          |                |                |                |                |               |               | 28       |       |              |                  |                |                          |                |                          |                | العد الإيماني المنقات مع منظور مناصة 3     |                 |               |
|                          |                |                |                |                |               |               | 22       |       |              |                  |                |                          |                |                          |                | Threshold                                  |                 |               |

**شاشة:1***1.2* مصفوفة ربط المساقات بمخرجات البرنامج

10. عند الضغط على رمز أي مخرج في أعلى المصفوفة تظهر جميع المساقات التي تحقق هذا المخرج (مربوطة به)، مصنّفة حسب درجة تحقيقها لهذا المخرج كما هو مو ّضح في شاشة 12 :

المساقات المربوطة للمخرج

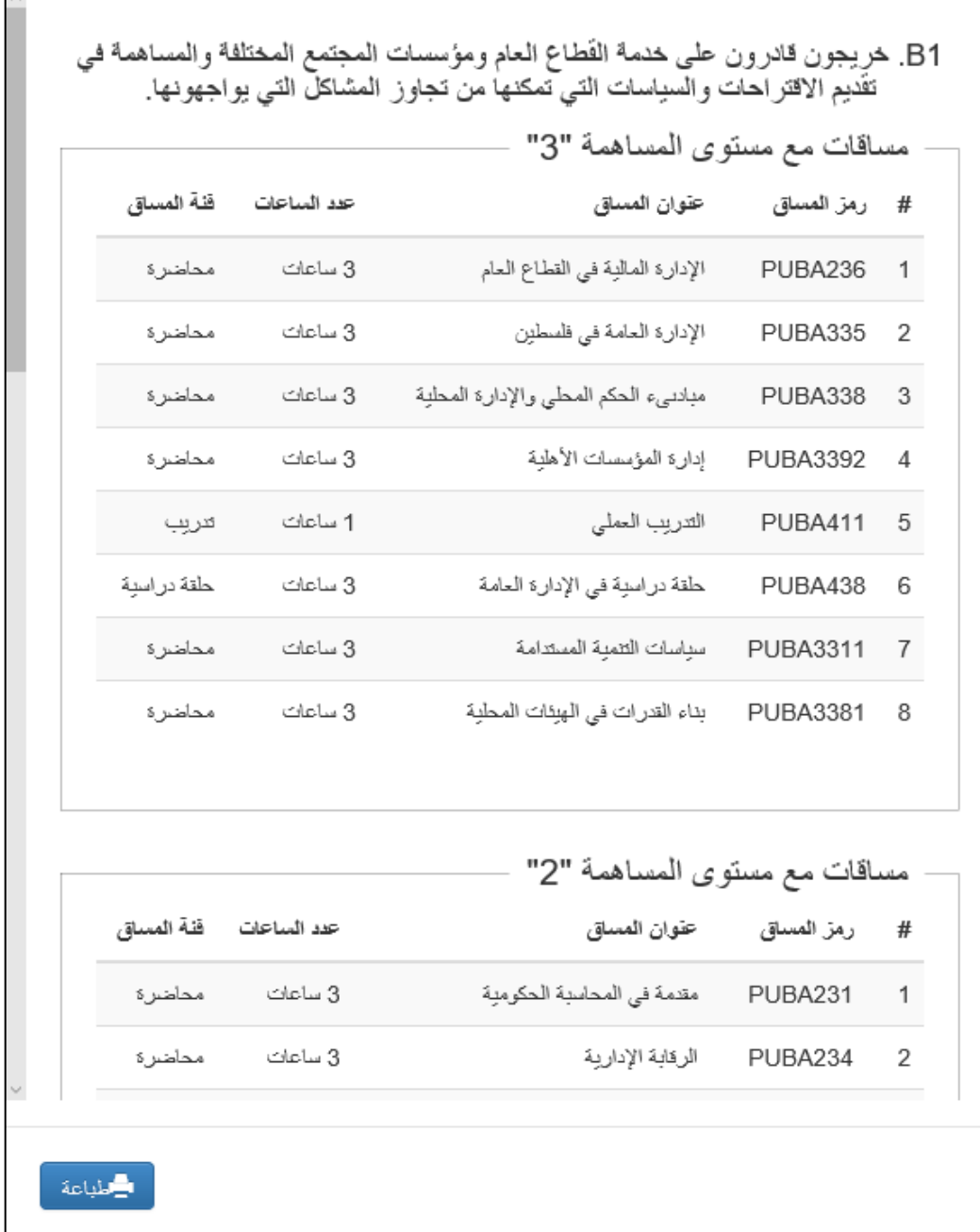

**شاشة 12:** شاشة تظهر مساقات البرنامج التي تمّ ربطها بأحد المخرجات

.11 مصفوفة الربط يجب أن تحقق الشروط التالية حتى تعتبر عملية الربط مكتملة وصحيحة:

- كل مخرج من مخرجات البرنامج يجب أن يتحقق بدرجة 3 مرتين على األقل (انظر للمصفوفة عاموديا(.
- كل مساق من مساقات البرنامج يجب أن يحقق على األقل مخرجا واحدا بدرجة 3 )انظر للمصفوفة أفقيا(.
	- عدد ال 3 في جميع المصفوفة يجب ان ال تقل عن الthreshold .

إذا لم يتحقق أحد الشروط الثلاثة أعلاه في المصفوفة فانّ النظام يظهرها باللون الأحمر مع توصية توضح الخلل. الصورة التالية توضّح التوصيات التي يظهره النظام في حال وجود خلل في المصفوفة:

> Each PO should have minimum two courses mapped to it with contribution level 3, please revise/complete your mapping

The minimum number of courses with contribution level 3 to the POs should be "41" please revise/complete your mapping matrix

12. بعد الانتهاء من ربط جميع المساقات وظهور المصفوفة كاملة بدون أي خلل تكون الخطوة الخامسة والأخيرة من توصيف البرنامج األكاديمي قد اكتملت ويكون توصيف البرنامج األكاديمي قد اكتمل عبر النظام.

**تقييم المساقات باستخدام نظام ال** APA

#### <span id="page-28-0"></span>**معايير وقوانين التقييم العامة**

- <span id="page-28-1"></span> سيتم تقييم مساقات البرنامج األكاديمي خالل فترة زمنية محددة تعرف بدورة التقييم (cycle Assessment)، والتي يحتسبها النظام كما يلي:
	- o مدة دورة التقييم = عدد سنوات البرنامج + .1
- عدد المساقات المطلوب تقييمها خالل الدورة مساو لعدد مساقات التخصص التي يطلب من الطالب اتمامها خالل رحلته الأكاديمية.

o مثال نجد أن برنامج علم الحاسوب يجب أن يقيّم 24 مساقا خالل 5 سنوات.

- المساقات المرشحة للتقييم كل فصل سيظهر ها النظام عبر حساب رئيس الدائرة بحيث يقوم اوّل الفصل باختيار المساقات المنوي تقييمها خالل الفصل الجاري.
	- o المساقات التي تظهر كمرشح للتقييم هي تلك التي تنطبق عليها الشروط التالية:
		- تحقق واحدا من مخرجات البرنامج على األقل بدرجة .3
			- تق ّدم خالل الفصل الحالي للطالب
		- √ تمّ تقييمها خلال الفصل الماضي ولكن نتيجة تقييمها غير مقبولة.
- في حال كان المساق متعدد الشّعب، فان النظام يطلب أن يتم تقييم 1\3 الشعب المطروحة على الأقل حتى يعتبر هذا المساق قد قيّم.
- عندما يقوم رئيس الدائرة باختيار المساقات للتقييم عبر النظام، فان تلك المساقات تكتسب خصوصية على رتاج عبر حسابات الأساتذة المقيّمين، اذ يجدون أكثر من اشعار يشير الى انّ هذا المساق سيتم تقييمه خلال الفصل، كما أنّ ال Sheet Gradeلهذا المساق تتغير قليال، وتظهر أيقونة تقرير التقييم Report Assessment أيضا في صفحة المساق.
- يجب أن تكون خطة المساق وتحديدا مخرجاته قد أدخلت عبر النظام حتى يتمكن األستاذ من تقييم مساقه، وينصح أن يتراوح عدد مخرجات المساق من 5-2 مخرجات.
- ما سيتم تقييمه خالل الفصل هو مدى تحقق مخرجات المساق من خالل ربط أسئلة االمتحانات ووسائل التقييم األخرى المستخدمة بمخرجات المساق، ذلك أنّ النّظام يحتسب مدى تحقق هذه المخرجات من خلال أداء الطلاب (علاماتهم) في الأسئلة والاجزاء المربوطة بالمخرجات، وهذا ما يسمى بالتقييم المباشر (Direct Assessment)، كما سيتم تقييمها اخر الفصل أيضا من خلال استبيان للطلبة وهذا ما يسمى بالتقييم الغير المباشر (Indirect Assessment).
- كل مخرج من مخرجات المساق سيتم تقييمه بثالثة طرق تقييم مختلفة خالل الفصل وسيقوم النّظام باحتساب مدى تحقق المخرج من خالل احتساب نسبة الطلبة الذين حصلوا على %60 فما أكثر في طرق التقييم المختلفة للمخرج.
- o توضيح: جميع طرق التقييم التي يستخدمها أستاذ الما ّدة تهدف لفحص المفاهيم والمهارات التي يكتسبها الطالب خلال المادّة وبالتالي هي تفحص مخرجات هذه المادّة. المطلوب هنا اختيار ثلاثة من هذه الطرق لفحص المخرج الواحد، بالتالي المساق ذو الثالثة مخرجات يحتاج تسعة طرق تقييم خالل الفصل.
- o مثال: لتقييم المخرج األول مثال، قد يكون السؤال الثاني من االمتحان النصفي يفحص هذا المخرج باإلضافة لأحد الاختبارات القصيرة والسؤال الخامس من الامتحان النهائي، عندها يتم ادخال علامات هذه الأسئلة\الأجزاء عند ادخال العلامات الكليّة للطلاب وسيقوم النظام باحتساب علامة المخرج بالاعتماد عليها.

سيتم عكسها أولا بأول على تقرير تقييم المساق، بحيث يجد الأستاذ التقرير جاهزا في نهاية الفصل وقد يحتاج فقط لإضافة بعض التعليقات ومن ثمّ يرسله لرئيس الدائرة للموافقة.

<span id="page-29-0"></span>**دور رئيس البرنامج – اختيار المساقات التي سيتم تقييمها**

ّم بعد دخول رئيس الدائرة من اللينك الرئيسي لل APA اختيار تقييم المساقات, تظهر له شاشة رئيسيه تحتوي معلومات التقييم ث جميعاه سواء على المستوى الفصلي أو السنوي أو الدوري بالاضافة لرسم بياني يوضح التقدّم في عملية تقييم مساقات البرنامج. من خلال هذه الشاشة الرئيسية يستطيع رئيس الدائرة اختيار المساقات التي سيتم تقييمها خلال الفصل, و متابعة التقتم في عملية التقييم, والاطّلاع على تقارير التقييم والموافقة عليها أو رفضها اخر الفصل. الشاشة 14 توضّح شاشة التقييم الرئيسية. الخطوات من 1-3 أدناه توضّح كيفية اختيار رئيس الدائرة للمساقات ليتم تقييمها عبر النظام خلال الفصل.

ّم اختيار **.1** في بداية كل فصل، يقوم رئيس الدائرة باختيار المساقات التي سيتم تقييمها خالل الفصل من خالل الدخول للنظام، ث البرنامج الذي ينتمي له المساق، ثمّ الضغط على زر "تقييم المساقات"، ثمّ " المساقات التي سيتم تقييمها" كما هو موضّح في الشاشتين 13 و14 أدناه:

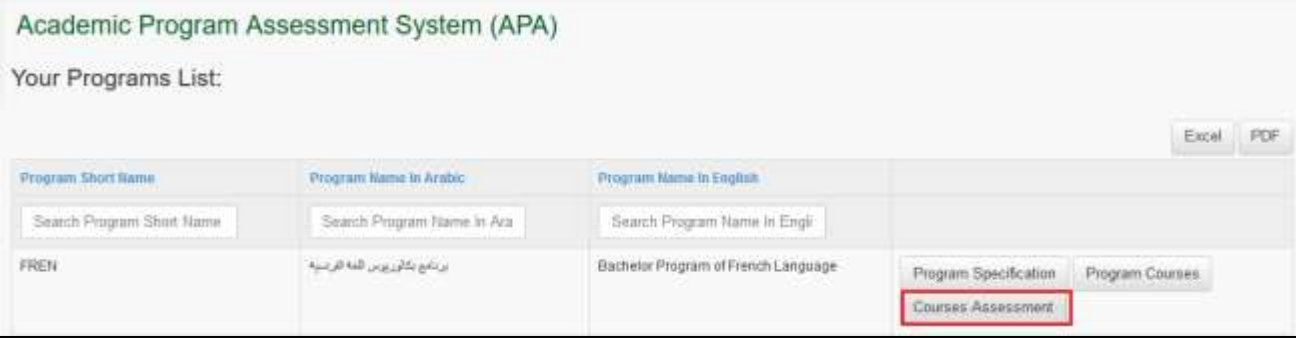

**شاشة**:**<sup>1</sup>***3* زر تقييم المساقات\الصفحة الرئيسية

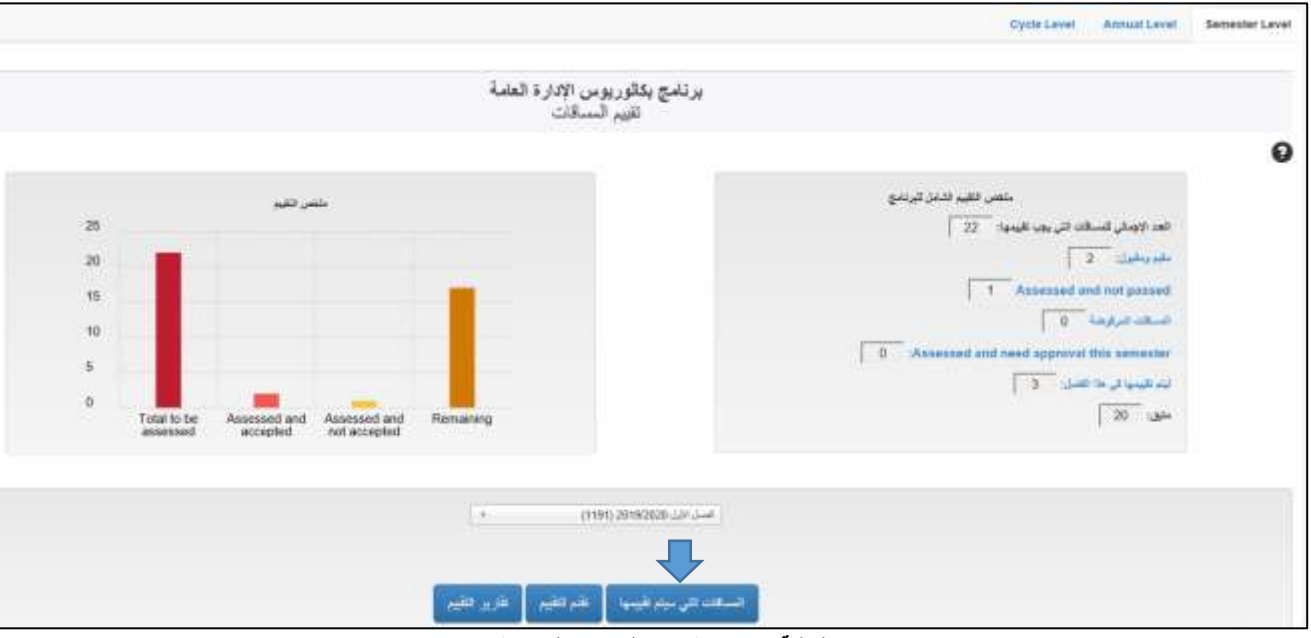

**شاشة**:**<sup>14</sup>**صفحة تقييم البرنامج الرئيسية

.2 تظهر قائمة بجميع المساقات المتوفرة لهذا الفصل والتي تنطبق عليها شروط التقييم المذكورة أدناه, يضغط رئيس الدائرة على ال check الضافة المساق للتقييم أو uncheck الزالته من قائمة التقييم. يستطيع رئيس الدائرة أن يختار شعبا محددة ليتم تقييمها

بشرط أن يساوي عدد الشعب المختارة للتقييم 3/1 الشعب المتوفرة على األقل. شاشة 15 أدناه تظهر عملية اختيار المساقات للتقييم.

**مالحظة:** في حال لم يكن المساق مربوطا بمخرجات البرنامج من خالل مصفوفة الربط، فلن يظهر بالقائمة.

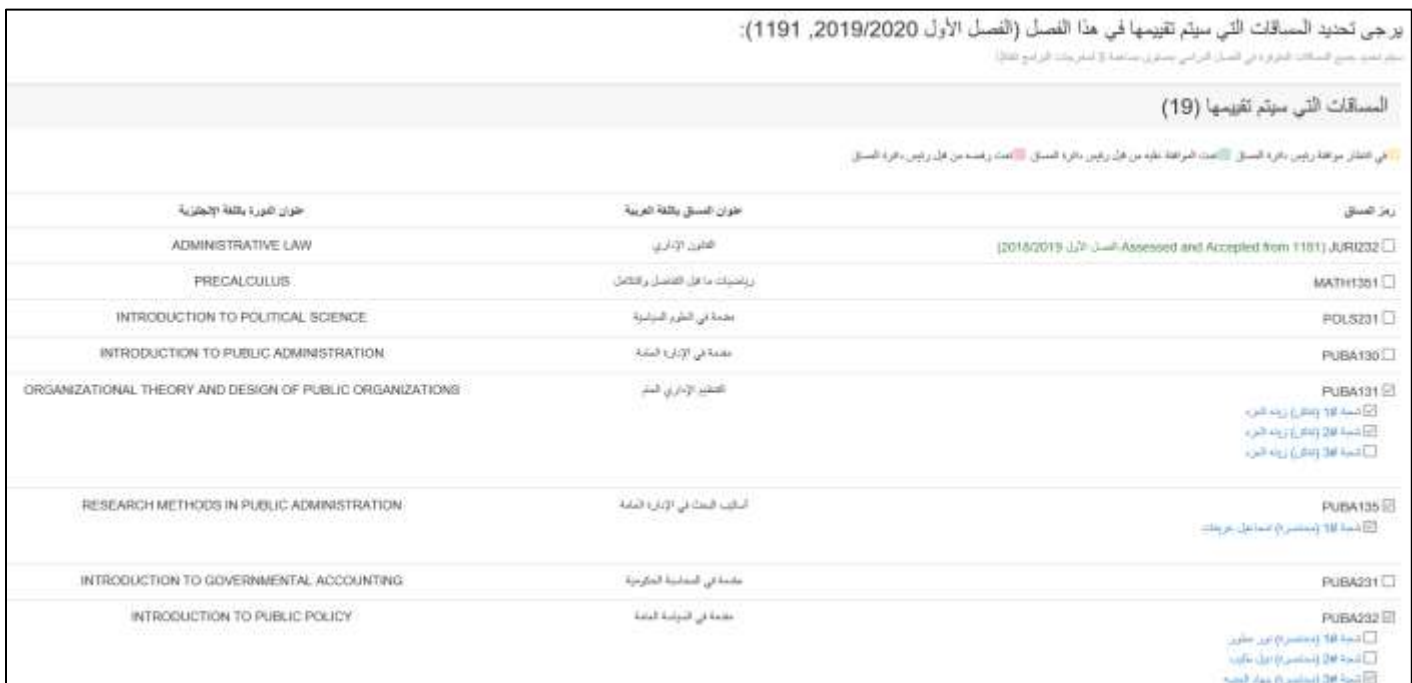

**شاشة**:**<sup>15</sup>** شاشة اختيار المساقات التي سيتم تقييمها

3. يستطيع رئيس الدائرة تحديد معيار الأداء الذي ينوي اعتماده لجميع المساقات خلال الفصل، أي الحد الأدنى من نسبة الطلاب الذين حصلواً على علامة معينة كي تكون معيارا للتقييم. النظام يعتمد نسبة 60% كحد أدنى، لكن يستطيع رئيس الدائرة زيادة هذه النسبة كما هو موضّح في الشاشة 15:

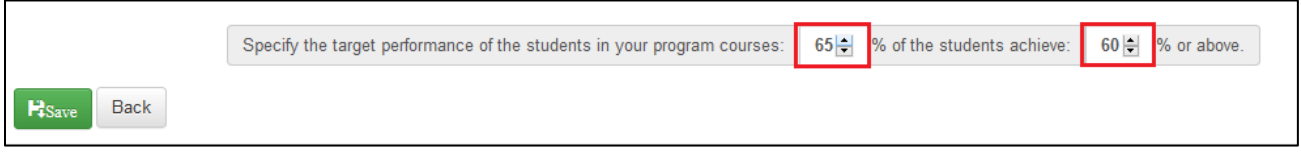

**شاشة**:**<sup>15</sup>** اختيار معيار األداء لجميع المساقات التي ستقيّم في البرنامج األكاديمي خالل الفصل

4. في حال كان المساق الذي تمّ اختيار ه مقدّم من دائر ة أخر ى في الجامعة، فان طلب التقييم سيرسل لرئيس الدائر ة التي تقدّم المساق وعندها يمكنه الموافقة أو الرفض لتقييم المساق في دائرته، كما ويظهر اشعار على صفحته الرئيسية لإعلامه بأنّ هنّاك طلبا لتقييم أحد مساقات برنامجه كما هو مو ّضح أدناه:

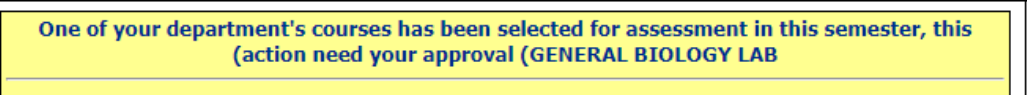

كما وتظهر جميع المساقات المطلوبة للتقييم من هذه الدائرة من خالل القائمة الرئيسية للنظام التي تظهر لرئيس البرنامج كما هو مو ّضح في الشاشة 16 أدناه:

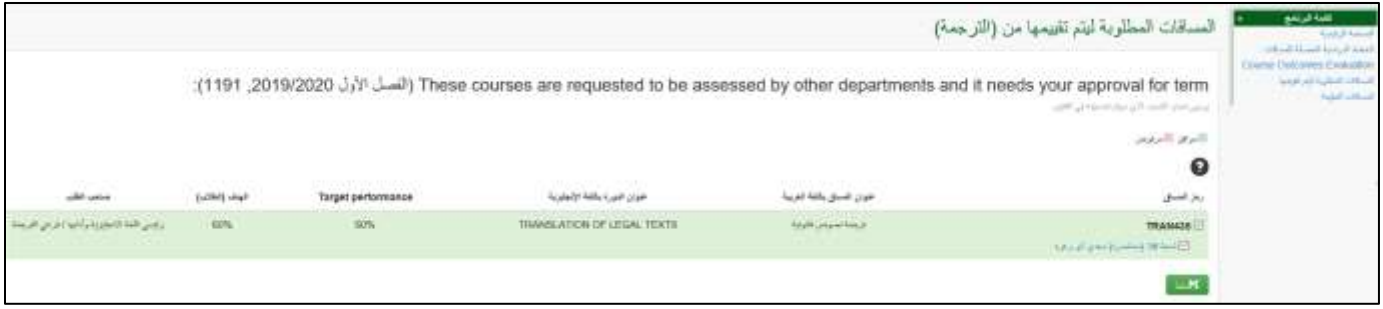

**شاشة**:**<sup>16</sup>** شاشة المساقات المطلوبة للتقييم من قبل دائرة أخرى

<span id="page-31-0"></span>**دور األستاذ المقيّم – خطوات عملية التقييم** 

عند اختيار المساقات والضغط على "حفظ"، فان النّظام سيظهر على الصفحة الرئيسية لرتاج الأساتذة الذين تمّ اختيار مساقاتهم / شعبهم للتقييم ملاحظة أنّ المساق سيتم تقييمه خلال الفصل كما هو مبيّن في الشاشة 17 أدناه:

| <b>Courses</b>                                                                                                 | <b>Frequently Used Menu</b>                                        |
|----------------------------------------------------------------------------------------------------|--------------------------------------------------------------------|
| Current Semester / Hide                                                                                        | Annual Evaluation                                                  |
| • FREN131 / Section 8 / Muna Ibayyeh<br>• FREN131 / Section 9 / Muna Ibayyeh                                   | Registration Work Space<br>Students Academic Records (Information) |
| • FREN333 / Section 1 / Muna Ibayyeh Will be assessed<br>. FREN334 / Section 1 / Muna Ibayyen Will be assessed | Course File                                                        |
| • LRNJ102 / Section 35 / Muna Ibayyeh<br>• LRNJ102 / Section 36 / Muna Ibayyeh                                 | <b>Advisory Plan Sheet</b>                                         |
|                                                                                                    | <b>Notifications</b>                                               |

**شاشة** :**<sup>17</sup>** جزء من الصفحة الرئيسية لرتاج أستاذ مقيّم

5. عند الضغط على اسم المساق تظهر شاشة المساق الرئيسية كما هو موضّح في الشاشة 18 (ملاحظة بالأحمر ان المساق سيقيّم، أيقونة جديدة باسم (Report Assessment):

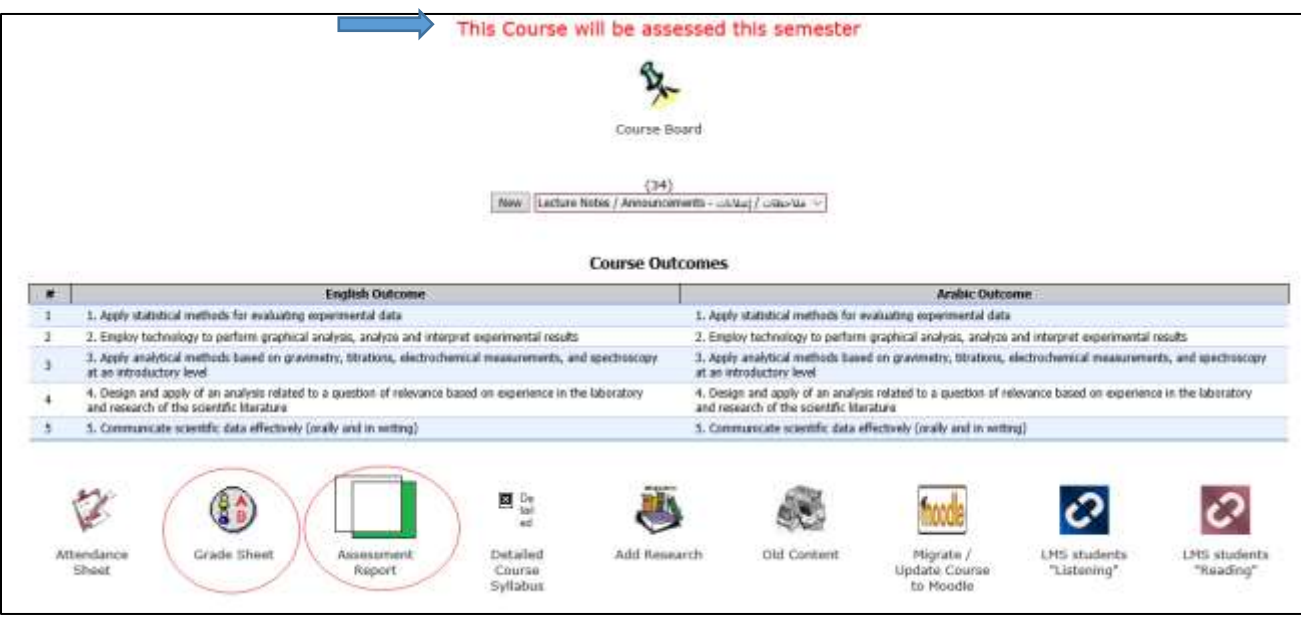

**شاشة** :**<sup>18</sup>** صفحة مساق تمّ اختياره للتقييم

6. كما أنّ ال Grade Sheet التي ستستخدم لإدخال علامات الطلاب سيطرأ عليها بعض التغييرات لملائمة عملية التقييم، اذ عند إضافة breakجديد تظهر الأقسام المحددة باللون الأحمر كما هو موضّح في الشاشة 17 أدناه:

|                                                                                                    | Questions/Sections                                                                                                    | <b>Brook Fall Hark</b>                                | Percent            | Long Description                | Shurt Description |
|----------------------------------------------------------------------------------------------------|----------------------------------------------------------------------------------------------------|-------------------------------------------------------|--------------------|---------------------------------|-------------------|
| Assessed that [191] Drivs                                                                                                    | Ticksdale E.T.<br>Mell especies 18 - (6) 1 = *<br><b>SAN   Owlater</b><br>× سے 2 (2) - (2) وطل الطالب بن<br><b>NAIL EDAMN</b><br>all called can of -181 Tax +<br>mer. I thelery | <b>THE COMMON PROPERTY APP</b><br>$\mathbb{Z}_2$      | <b>TEL:</b><br>25% | <b>CONTRACTOR</b><br>FIRST Hour | f(t)              |
|                                                                                                    | And Question/Section:                                                                                                    |                                                       |                    |                                 |                   |
| Assessment shoet   Edit   Delete                                                                                                    | Include All<br>Alt Question/Section                                                                                                    | 48                                                    | 40%                | first year.                     | fan               |
| Assessment sheet   Edit   Delete                                                                                                    | Indude All<br>consider the of 1992 and<br><b>BM LOWW.</b><br>all with the star of a \$123 Keep to<br>CAR I Stakes<br>and these characters of a company of                       | <b>CAP</b><br>25                                      | in.<br>œ.          | sendere<br>œ                    | <b>Second</b>     |
|                                                                                                    | Add Question/Section:                                                                                                    |                                                       |                    |                                 |                   |
| ましいのでのプログロップのありがいるのか<br>Assessment sheet   EAt   Deleter<br>アールス・トランス しゅうきゅう                                                                   | Indude All<br>Att Gasthe/Sarton                                                                                                    | $_{\rm H}$                                            | iin.<br>ann a Bh   | Home work and Part              | breek             |
|                                                                                                    | <b>PART AND HIS</b>                                                                                                    |                                                       | Sum 100%           |                                 |                   |
| Add new.<br>" Shat Deacadoke<br>Dearnaboa<br>16.1807<br><b>Percent From the Snat Hark</b><br><sup>1</sup> limit Full Hark<br>A M<br>required * |                                                                                                    | STREET, In the Real Analysis and the Real Association | millered als       |                                 |                   |

**شاشة**:*19* ال *Sheet Grade* لمساق تم اختياره للتقييم

- يستطيع األستاذ أن يدخل عالمات الطالب لسؤال مح ّدد أو قسم محدد من عالمة ال break والتي تفحص أحد مخرجات المساق التي ستقيّم من خالل الضغط على "Section/Question Add "وفي حال كان كل breakيفحص مخرجا واحدا يمكنه الضغط على "All Include"إلدخال كل عالمة ال break في عملية تقييم المخرج.
- عند الضغط على Add Question/Section تظهر الشاشة 20، والتي تمكّن الأستاذ من ادخال رقم السؤال الذي ينوي إدخاله بعملية التقييم، باإلضافة للعالمة المخصصة لهذا السؤال، والمخرج الذي سيتم فحصه من خالل هذا السؤال. المخرجات التي تظهر في القائمة المنسدلة يقوم النظام باستخراجها من خطة المساق التي أدخلت مسبقا للنظام عبر تفويض من رئيس الدائرة، والتي يجب أن تكون مكتملة وموافقا عليها من رئيس الدائرة عبر النّظام.

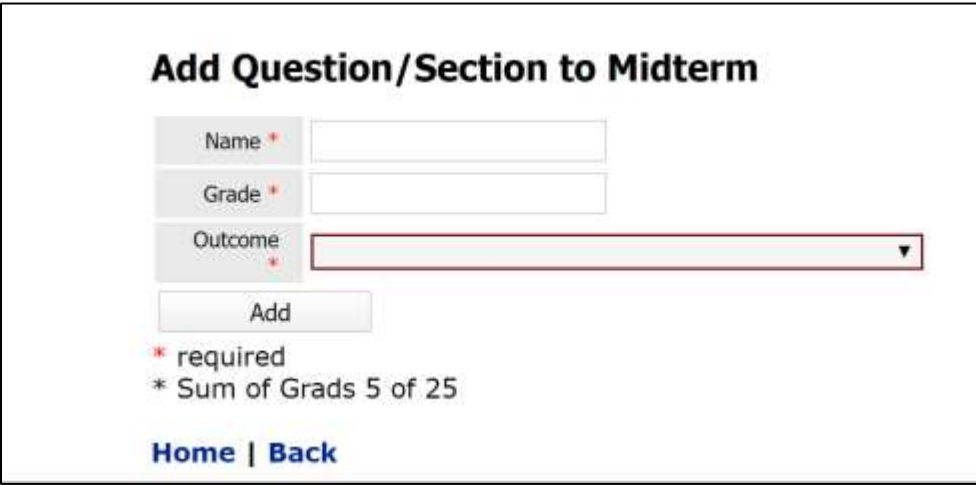

**شاشة**:**<sup>20</sup>** ادخال سؤال في عملية تقييم أحد المخرجات

 بعد إتمام الخطوة السابقة، يجد األستاذ السؤال الذي ت ّمت اضافته والعالمة المخصصة له والمخرج الذي ربط فيه ظاهرا في شاشة ال Sheet Grade الرئيسية كما هو مو ّضح في الشاشة 21 أدناه:

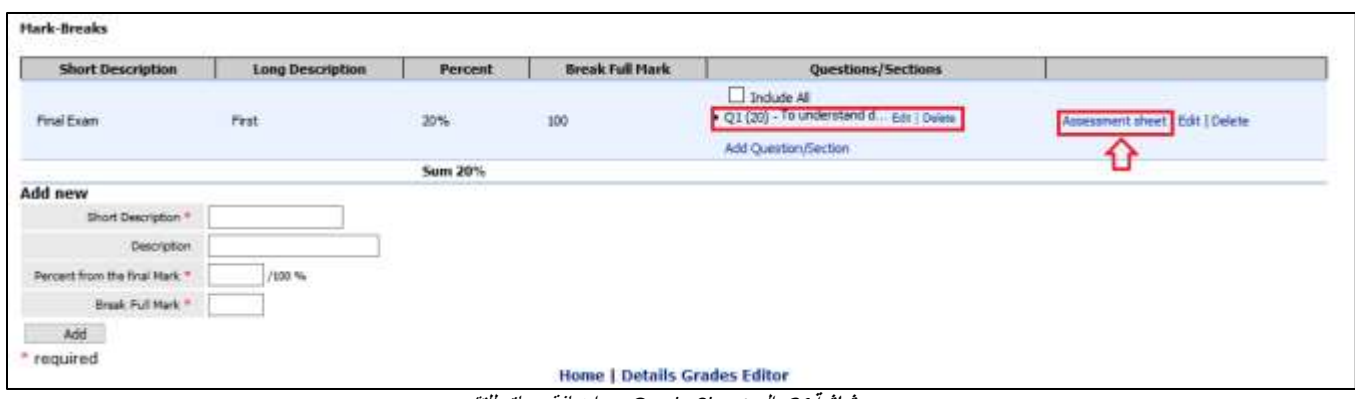

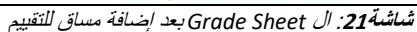

- عند الضغط على "Sheet Assessment "تظهر الشاشة ،22.1 والتي تمّكن األستاذ من ادخال العالمة كاملة كالعادة، باإلضافة إلدخال عالمة السؤال الذي سيتم إدخاله في التقييم كما يلي:
- بعد الضغط على حفظ أدنى الشاشة، يقوم النظام بحساب نسبة الطالب الذي حصلوا على %60 فما أكثر )%60 هي الحد الأدنى، لكن رئيس الدائرة\البرنامج قد يزيد هذه النسبة عند تحديد المساقات التي ستقيّم بداية الفصل ,ويحتسب بعض القيم الأخرى التي قد تهمّ الأستاذ كالانحراف المعياري والعلامة العليا والعلامة الدنيا، ثمّ تنعكس النتيجة على تقرير التقييم الذي يظهر ً في شاشة المساق الرئيسية والموضّح في الشاشة

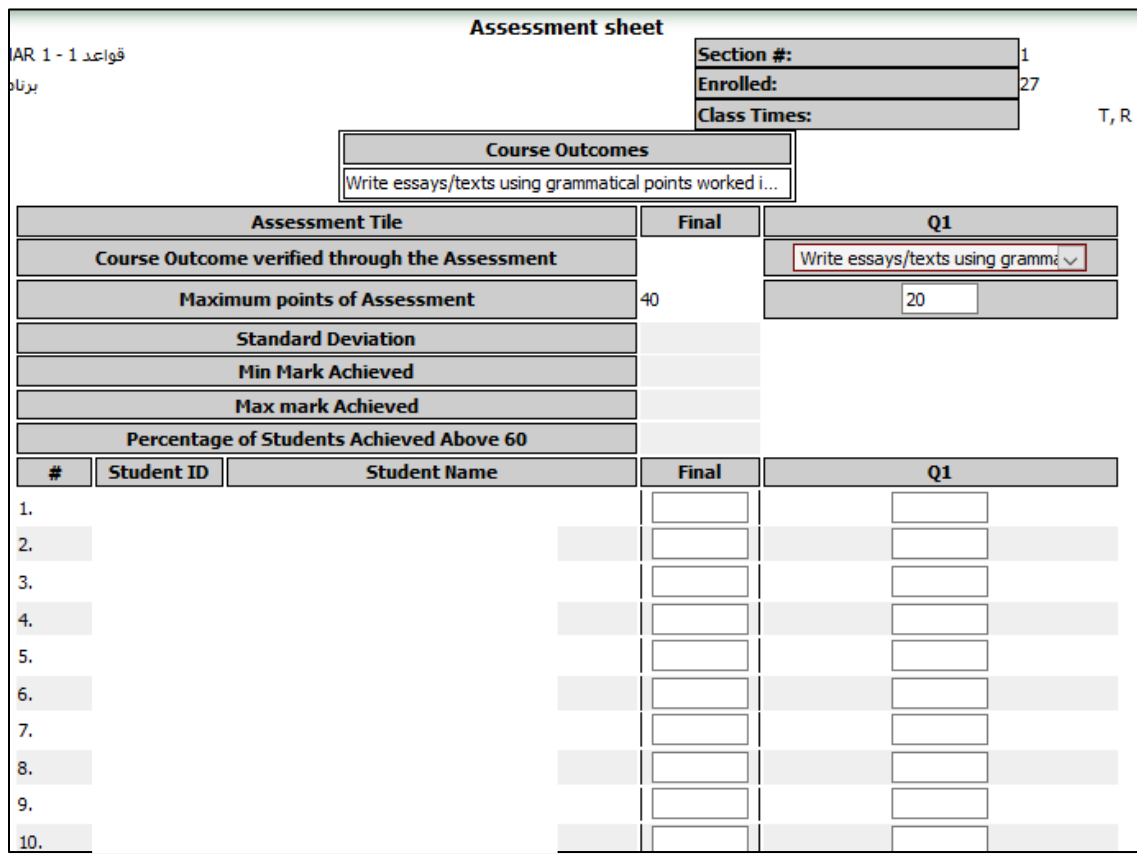

**شاشة:22.1** ال *sheet Assessment* <sup>ل</sup> *break* سيتم ادخال أحد أسئلته في عملية التقييم

|                 |                   |                           | <b>Assessment sheet</b>                               |                        |              |                     |                                   |      |
|-----------------|-------------------|---------------------------|-------------------------------------------------------|------------------------|--------------|---------------------|-----------------------------------|------|
| قواعد MAR 1 - 1 |                   |                           |                                                       |                        |              | Section #:          |                                   |      |
| برنامج          |                   |                           |                                                       |                        |              | <b>Enrolled:</b>    |                                   | 27   |
|                 |                   |                           |                                                       |                        |              | <b>Class Times:</b> |                                   | T, R |
|                 |                   |                           |                                                       | <b>Course Outcomes</b> |              |                     |                                   |      |
|                 |                   |                           | Write essays/texts using grammatical points worked i  |                        |              |                     |                                   |      |
|                 |                   | <b>Assessment Tile</b>    |                                                       |                        | <b>Final</b> |                     | Q <sub>1</sub>                    |      |
|                 |                   |                           | <b>Course Outcome verified through the Assessment</b> |                        |              |                     | Write essays/texts using gramma v |      |
|                 |                   |                           | <b>Maximum points of Assessment</b>                   |                        | 40           |                     | 20                                |      |
|                 |                   | <b>Standard Deviation</b> |                                                       |                        |              | 5.49                |                                   |      |
|                 |                   | <b>Min Mark Achieved</b>  |                                                       |                        |              | $\overline{2}$      |                                   |      |
|                 |                   | <b>Max mark Achieved</b>  |                                                       |                        |              | 20                  |                                   |      |
|                 |                   |                           | Percentage of Students Achieved Above 60              |                        |              | 67%                 |                                   |      |
| #               | <b>Student ID</b> |                           | <b>Student Name</b>                                   |                        | <b>Final</b> |                     | Q1                                |      |
| 1.              |                   |                           |                                                       |                        | 40           |                     | 20                                |      |
| 2.              |                   |                           |                                                       |                        | 33           |                     | 20                                |      |
| 3.              |                   |                           |                                                       |                        | 24           |                     | 15                                |      |
| 4.              |                   |                           |                                                       |                        | 40           |                     | 12                                |      |
| 5.              |                   |                           |                                                       |                        | 38           |                     | 12                                |      |
| 6.              |                   |                           |                                                       |                        | 26           |                     | 15                                |      |
| 7.              |                   |                           |                                                       |                        | 27           |                     | 17                                |      |
| 8.              |                   |                           |                                                       |                        | 22           |                     | 17                                |      |
| 9.              |                   |                           |                                                       |                        | 33           |                     | 18                                |      |
| 10.             |                   |                           |                                                       |                        | 31           |                     | 13                                |      |

**شاشة:***22.2* **احتساب** ال *sheet Assessment* لنتيجة ادخال أحد األسئلة في عملية التقييم

 في حال قرر األستاذ بعد ادخال عالمات السؤال، أّال يدخله في عملية تقييم المخرج، او ارتأى ا ّن السؤال يقيّم مخرجا اخرا وليس المخرج الي تمّ ربطه في البداية، يستطيع من خلال القائمة المنسدلة أعلى ال Assessment Sheet أن يقوم اما بترك المخرج فارغا فال يتم احتساب السؤال كأداة تقييم للمخرج، أو تغيير المخرج في حال قد ادخل عن طريق الخطأ في البداية. انظر شاشة 23

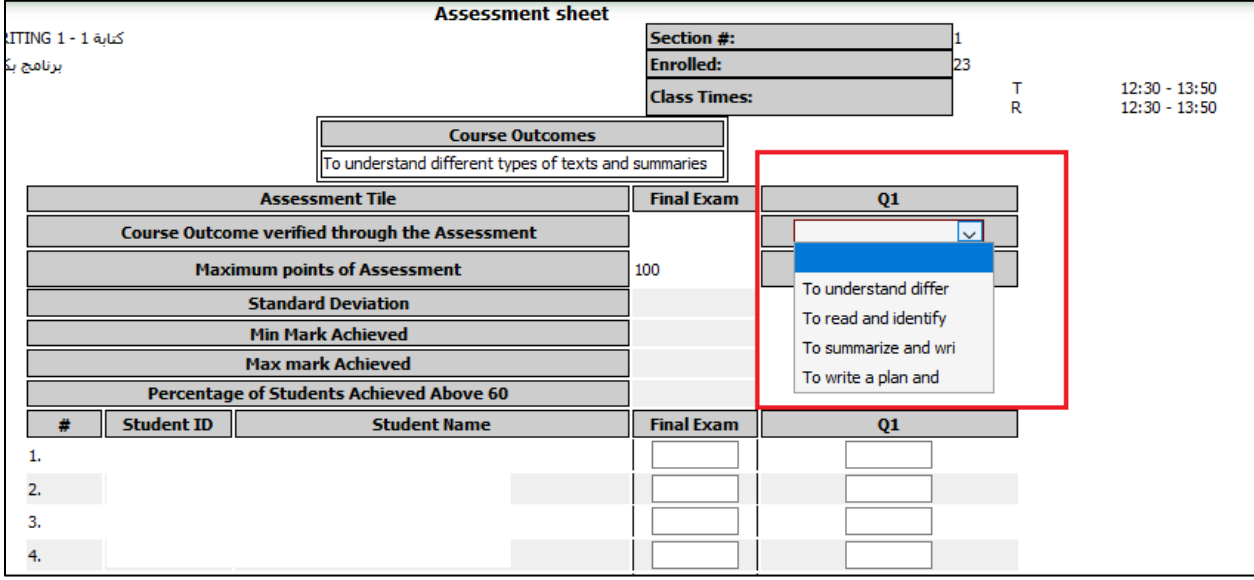

**شاشة:***23* اخراج أحد األسئلة من عملية التقييم عن طريق الغاء ربطه بالمخرج من داخل ال *sheet Assessment*

 في حال كان ال Break ككل بكافة اسئلته\أجزائه يفحص مخرجا واحدا، فان األستاذ يستطيع إدخاله ككل في عملية التقييم دون الحاجة إلدخال سؤال واحد أوجزء منه وبالتالي ادخال عالمته ككل عن طريق الضغط على "All Include "كما هو موضّح في الشاشة 24.1, وبعد الدخول لل Assessment sheet لإدخال العلامات يلزم أن يتم ربط ال break بالمخرج الذي يفحصه كما هوم مو ّضح في شاشة24.2

|                                                                    | Questions/Sections                                                                                                    | <b>Trends Full Mark</b> | <b>Percent</b>   | Long Description  | Short Description   |
|--------------------------------------------------------------------|----------------------------------------------------------------------------------------------------|-------------------------|------------------|-------------------|---------------------|
| A 12YO F REPORTED HER VEHICLE AND<br>Assument short   691   Dalste | District AT<br>$p(10) -$<br>I gold which is not insign at<br>Add Question/Section                                                                                   | 38                      | 10%              | alitionale        | algi                |
| Assumment sheet   Edit   Delate                                    | Include 3.8<br>- Mill and L.2 mm change +<br>pi 1981-<br>a and it is a particular and it<br>42,000<br>and usual 1.2 gas think +<br>49.000 -<br>Add Question/Section | 30                      | 30%              | <b>Marshall</b>   | $L = 1$             |
| Assessment sheet E-Edit J Oxfora                                   | Include #8<br>Add Question/Section                                                                                                    | is.                     | 10%              | عمل ونقق          | sizet               |
| Associated Library Editor                                          | Trichate All [<br>AM OseRon/Section                                                                                                    | Ň.                      | HOW-             | North Rafts       | $_{\rm{white}}$     |
| Attenument sheet I billt I Delata                                  | Include 48                                                                                                    | и                       | 10%              | <b>And Office</b> | <b>Justice Blue</b> |
|                                                                    |                                                                                                    |                         | <b>Sara 100%</b> |                   |                     |

**شاشة:24***.1* ادخال ال *Break* كامال لتقييم مخرجا من المخرجات عن طريق *All Include*

|    |                                          | <b>Assessment Tile</b>                                |             |                          | quiz |  |  |
|----|------------------------------------------|-------------------------------------------------------|-------------|--------------------------|------|--|--|
|    |                                          | <b>Course Outcome verified through the Assessment</b> |             | ب   أن يفهم الطلاب التأث |      |  |  |
|    |                                          | <b>Maximum points of Assessment</b>                   |             | 10                       |      |  |  |
|    |                                          | <b>Standard Deviation</b>                             |             | 2.57                     |      |  |  |
|    |                                          |                                                       | $\mathbf 0$ |                          |      |  |  |
|    |                                          | 10                                                    |             |                          |      |  |  |
|    | Percentage of Students Achieved Above 60 | 57%                                                   |             |                          |      |  |  |
| #  | <b>Student ID</b>                        | <b>Student Name</b>                                   |             |                          | quiz |  |  |
| 1. |                                          |                                                       |             |                          | 6    |  |  |
| 2. |                                          |                                                       |             |                          | 7.5  |  |  |
| з. |                                          |                                                       |             |                          | 9.5  |  |  |
| 4. |                                          |                                                       |             |                          | 2    |  |  |
| 5. |                                          |                                                       |             |                          | Ю    |  |  |
| 6. |                                          |                                                       |             |                          | 4.5  |  |  |
| 7. |                                          |                                                       |             |                          | 5.5  |  |  |
| 8. |                                          |                                                       |             |                          | 8    |  |  |

**شاشة:24***.2* تقييم المخرج عن الطريق عالمةال *break* كاملة

- في حال لم ينو األستاذ ادخال ال break أو أحد أجزائه او أسئلته في عملية التقييم، فكل ما عليه هو الدخول لل assessment sheet، وإدخال علامات الطّلاب بشكل طبيعي ولن يظهر له النّظام قائمة الربط بالمخرجات من الأساس.
- ال Editor Grade Detailed التي كان األستاذ يدخل العالمات من خاللها تصبح االن كا sheet Output حيث تنعكس جميع العلامات التي تمّ إدخالها على ال Assessment Sheet عليها كما هو موضّح في الشاشة 25 أدناه.

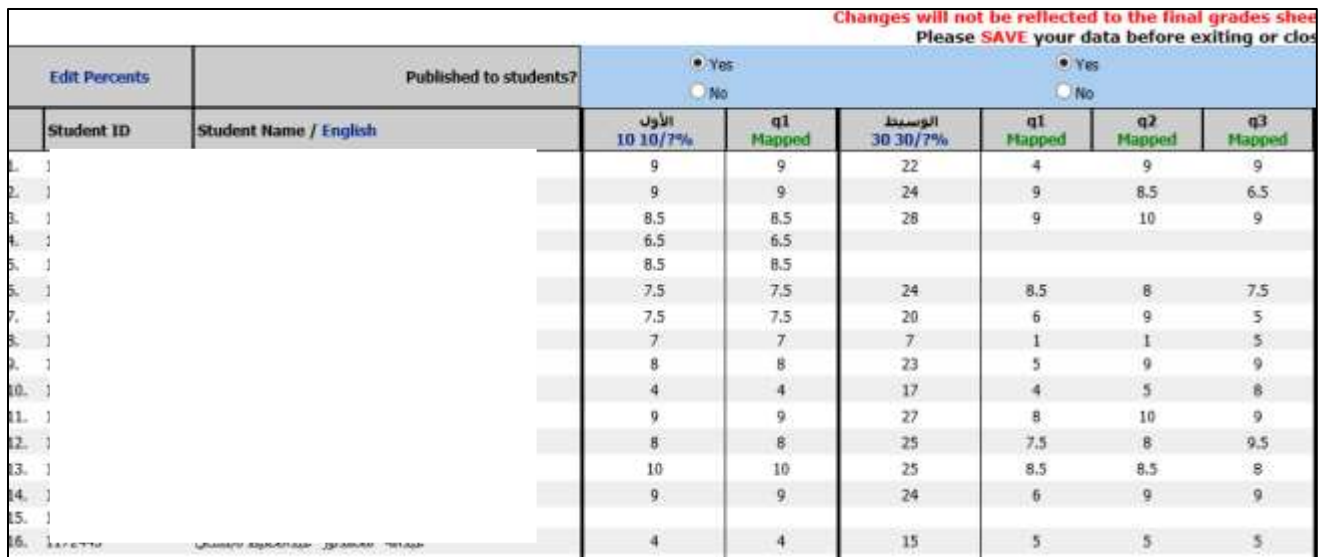

*Detailed Grade Editor***:***2***5شاشة**

● بعد كل عملية تقييم يستطيع الأستاذ مراقبة النتيجة وكتابة ملاحظاته في تقرير التقييم أولا بأوّل والذي نجده في قائمة المساق الرئيسية تحت مسمّى Assessment Report، كما هو موضّح في الشاشة 26 أدناه:

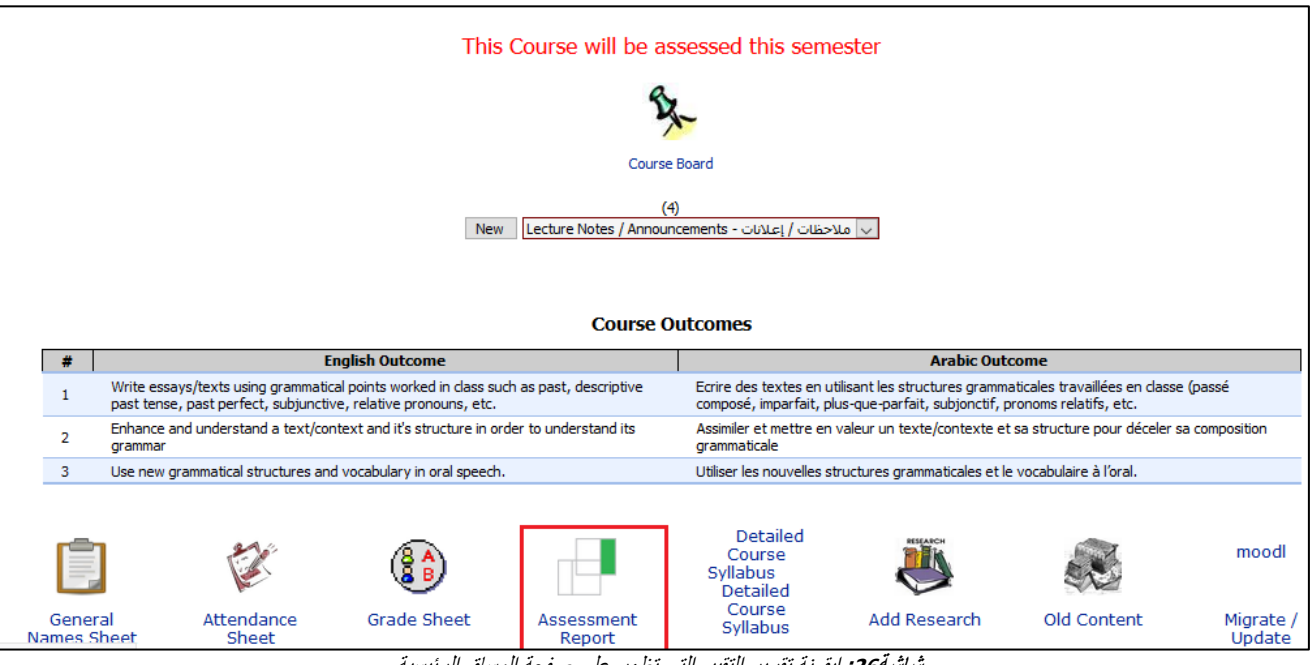

**شاشة:<sup>26</sup>** ايقونة تقرير التقييم التي تظهر على صفحة المساق الرئيسية

• ينتج النظام تقرير التقييم أوتوماتيكيا وينتم تعبئته من قبل النظام اولا بأول عندما يقوم الأستاذ بربط أي مخرج بأي طريقة تقييم ليظهر في نهاية الفصل تقريرا مكتمال . الشاشة 27 تظهر تفاصيل أجزاء هذا التقرير كما تظهر الشاشة 28 تقريرا مكتمال.

| ٠                      | Course instromes                                                                                                    |                                                                | Performance standard/bombnark                                              | Timeline                                          | : Henalts                                                              |             | Use of results                         |                         |                                                             |
|------------------------|----------------------------------------------------------------------------------------------------|----------------------------------------------------------------|----------------------------------------------------------------------------|---------------------------------------------------|------------------------------------------------------------------------|-------------|----------------------------------------|-------------------------|-------------------------------------------------------------|
| Социал<br>mateurnas di | Course outcomes jestimited from course syllabox)                                                                                                    | Assossment method Ita-<br>evaluate expected outcomes)<br>----- | Standard, target porformance or<br>achierement level for assessment method | When data collected<br>during the course delivery | Eata assiyals Based on<br>schadl                                       | CO<br>model | Fördingstresulte                       | Actions to<br>be taken. | Tists to be implemented and<br>monkering(clearing the Soop) |
|                        |                                                                                                    | Mar1                                                           | $-68$ e. N. of students achieve RPs as<br>above                            | (6-11-2019)                                       | E2% of students have<br>achieved 68% or above<br>2011/11/2011 12:00:00 |             | Actual in more than<br>taget           |                         |                                                             |
| COT                    | Develop an anderstanding of toy terms and achords of thought at<br>Einplich and Rerary officient studen.                                                                          | Willing 2                                                      | % of students achieve M/% or<br>$-65$<br>above                             | <b>Call Mill More Col-</b><br>26-10-28:19         | 32% of students have<br>achieved EE% or above                          | in.         | Actual in hour from<br>torpet          |                         |                                                             |
|                        |                                                                                                    | <b>Fres understanding</b>                                      | - N. et majority achieve 60% or<br>44<br>above                             | 21-12-2019                                        | SES of stabels have<br>achieved \$8% or above                          |             | Actual in Incon Barr<br><b>Barget</b>  |                         |                                                             |
| cox                    | Engage with ways of reading florary and critical term while                                                                                                    | v.<br>Mel 3<br>Nica                                            | - % of students achieve 60% or<br>$-48$<br>steve                           | 23-11-2019                                        | 85% of stateme two's<br>achieved 68% or above                          |             | Actual is more than:<br><b>Recycl.</b> |                         |                                                             |
|                        | reflecting an own reading practices and the history of the discipline-                                                                                                    | Pres-planning                                                  | 61 - N of students achieve 60% or<br>stees                                 | $21 - 12 - 2010$                                  | 100% of students have<br>achteved 68% or above                         | 100%        | Actual is more than<br>terest          |                         |                                                             |
|                        |                                                                                                    | M6-16                                                          | 40 x % of students achieve 60% or<br>Abova                                 | 23-11-2010                                        | 76% of stadents have<br>achieved 68% or above.                         |             | Actual is room than<br><b>Ranger</b>   |                         |                                                             |
| cos.                   | security in the state of the company of the<br>Demonstrate academic writing and oral communication eight in<br>relation to the reading of texts<br>A START TO A START TO THE REAL | Witing 1                                                       | - % of students actions 52% or<br>$-44$<br>about                           | 26-10-2010                                        | 47% of statems have<br>achieved 68% or above                           | 市场          | Armatic less mas<br><b>target</b>      |                         |                                                             |
|                        |                                                                                                    | Pres communication                                             | - % of majority achieve 60% or<br>$-48$<br>abovs                           | 21-12-2019                                        | 54% of statems have.<br>achieved 68% or above                          |             | Actual in more than<br><b>TAILER</b>   |                         |                                                             |

**شاشة**:**<sup>27</sup>** تقرير التقييم *Report Assessment*

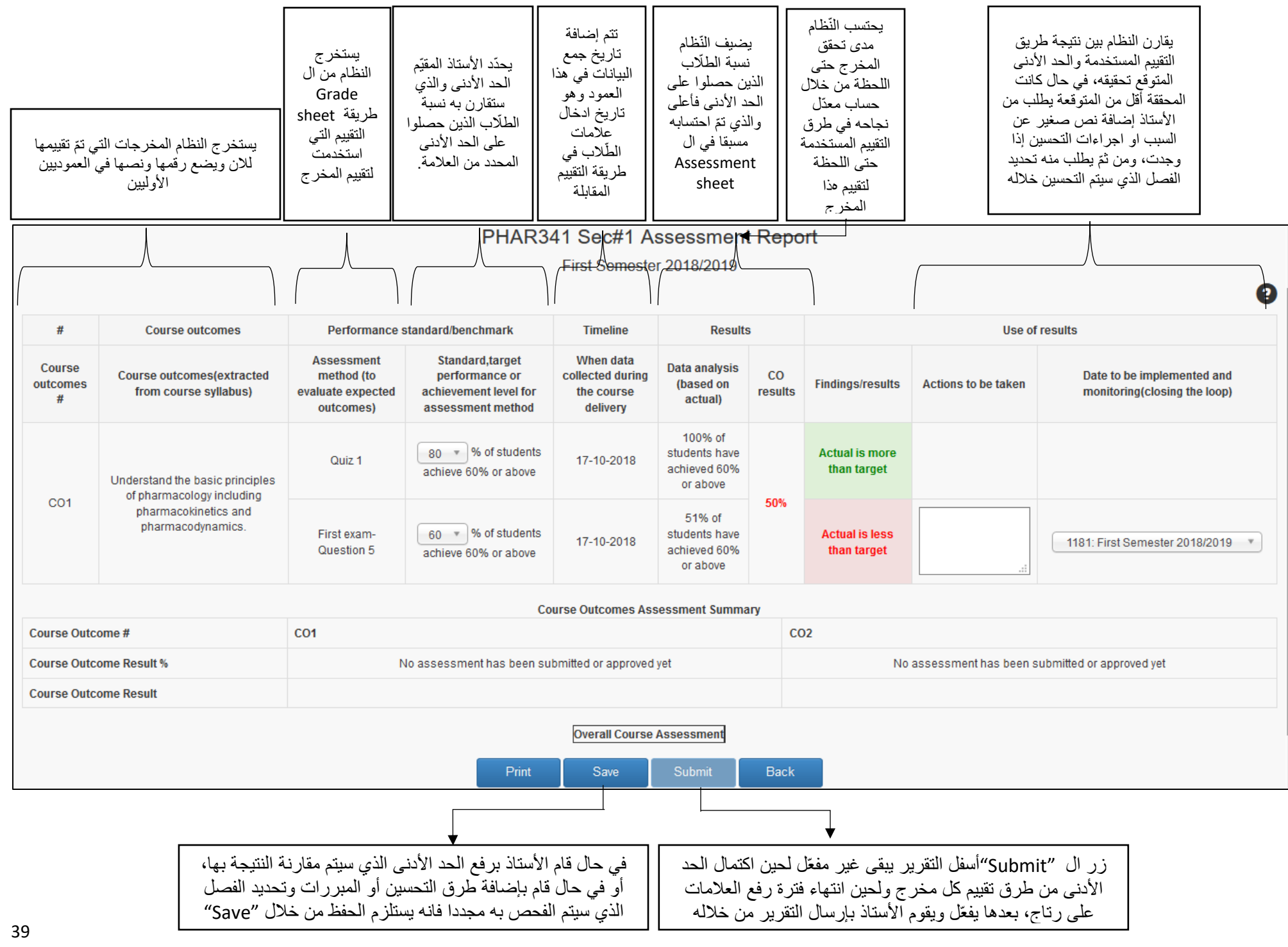

#### <span id="page-39-0"></span>**دور رئيس البرنامج – متابعة تقدّم التقييم تقاريرالتقييم**

يستطيع رئيس الدائرة متابعة التقدّم في تقييم المساقات خلال الفصل من خلال الضغط على "Assessment Progress " الظاهرة في الشاشة 2 أعلاه. ستظهر قائمة بالمساقات التي تمّ اختيارها للتقييم خلال الفصل ومقابل كل مساق الحالة , وهي واحدة من ثلاث : اما None باللون الأحمر ونعني أنّه لم يتمّ حتى الان استخدام أي طريقة لتقييم أحد مخرجات المساق , أو In Progress باللون البرتقالي وتعني أنّه تمّ فعلا استخدام طريقة تقييم واحدة على الأقل لتقييم أحد مخرجات المساق حتى الان وتظهر بين () عدد الطرق المستخدمة للان , أو Complete باللون الأخضر وتعني أنّه تمّ استيفاء الحدّ الأدنى من عدد طرق التقييم لكل مخرج وأنّ تقرير التقييم الان جاهز لإرساله لرئيس الدائرة للموافقة عليه , وتظهر بين () أيضا عدد طرق التقييم التي تمّ استخدامها لتقييم مخرجات المساق. تظهر الشاشة 29 أدناه حالة أحد المساقات وهي In progress :

|          | <b>Courses Assessment Progress</b> |                                |                                           |                           |                           |  |  |  |  |  |  |  |
|----------|------------------------------------|--------------------------------|-------------------------------------------|---------------------------|---------------------------|--|--|--|--|--|--|--|
|          | Course Label                       | <b>Course Title in Arabic</b>  | <b>Course Title in English</b>            | <b>Assessment Reports</b> |                           |  |  |  |  |  |  |  |
|          | <b>PUBA232</b>                     | مكمة في السياسة العامة         | INTRODUCTION TO PUBLIC POLICY             | Assessment Report         | Postpone to next semester |  |  |  |  |  |  |  |
|          | <b>PUBA432</b>                     | إدارة المشاريع العامة          | PUBLIC PROJECTS MANAGEMENT                | Assessment Report         | Postpone to next semester |  |  |  |  |  |  |  |
|          | <b>PUBA135</b>                     | أساليب البحث في الإدارة العامة | RESEARCH METHODS IN PUBLIC ADMINISTRATION | Assessment Report         | Postpone to next semester |  |  |  |  |  |  |  |
| Section# |                                    |                                | <b>Assessment Progress</b>                | <b>Assessment Reports</b> |                           |  |  |  |  |  |  |  |
|          | Lecture \ Section 1                |                                | In Progress (5)                           | Assessment Report         |                           |  |  |  |  |  |  |  |

**شاشة**:**<sup>29</sup>** شاشة رئيس الدائرة لمتابعة التقّدم في عملية التقييم للمساقات المختارة

7. يستطيع رئيس الدائرة متابعة تقارير التقييم من خلال الضغط على "Assessment Reports" في الشاشة 2 أعلاه ومن ثمّ الضغط على View، كما تظهر حالة التقرير أن تم تسليمه أم ال وتاريخ االرسال، ومن نفس الشاشة يستطيع الموافقة على / رفض التقرير بعدما يتم ارساله\تسليمه من قبل الأستاذ المقيّم. الشاشة 30 أدناه توضّح ما ذكر أعلاه.

|                     |                |                           |               |            | <b>Courses Assessment Reports</b>                                                    |          |                                                                 |                    |
|---------------------|----------------|---------------------------|---------------|------------|--------------------------------------------------------------------------------------|----------|-----------------------------------------------------------------|--------------------|
|                     | Course Label   | Course Title in Arabic    |               |            | Course Title in English                                                              |          |                                                                 | Assessment Reports |
| $\rightarrow$       | <b>PUBA236</b> | أوازه الكياش الفاتع الثار |               |            | FINANCIAL MANAGEMENT FOR THE PUBLIC SECTOR.                                          |          |                                                                 | + View.            |
| Section#            |                | Assessment Reports        | <b>Status</b> |            | Sutmission                                                                           | Approval |                                                                 |                    |
| Lacture \ Section 1 |                | + vine                    |               | approved   | Sobmitted By Mayyada forces1 Hanan Badasal<br>Sabmitted On 05-07-2019                |          | Approved By Neur Hatem Alemad Mattour<br>Approved On 05-07-2019 |                    |
| $\rightarrow$       | PUBA336        | الإبرادانية ترشلن         |               |            | PUBLIC ADMINISTRATION IN PALESTINE                                                   |          |                                                                 | + View             |
| Section#            |                | Assessment Reports        | <b>Status</b> | Submission |                                                                                      |          | Арргоний                                                        |                    |
| Lecture \ Section 1 |                | $+$ view                  | approved      |            | Submitted By Mohammed Abdel-Qader Mohammed Abo Zayed/Qoud<br>Submitted On 26-06-2019 |          | Approved By Nour Hatam Ahmad Matteor<br>Approved On 26-06-2019  |                    |
| Back                |                |                           |               |            | ×.                                                                                   |          |                                                                 |                    |

**شاشة**:*30* شاشة رئيس الدائرة لمتابعة تقارير التقييم والموافقة عليها

<span id="page-40-0"></span>**التقارير السنوية والدوريّة**

.1 صفحة "تقييم المساقات" الخاصة برئيس البرنامج األكاديمي تمّكن رئيس الدائرة من متابعة تقييم المساقات والحصول على تقاريرها سنويا ودوريا كما هو موضّح في الشاشة 31 أدناه:

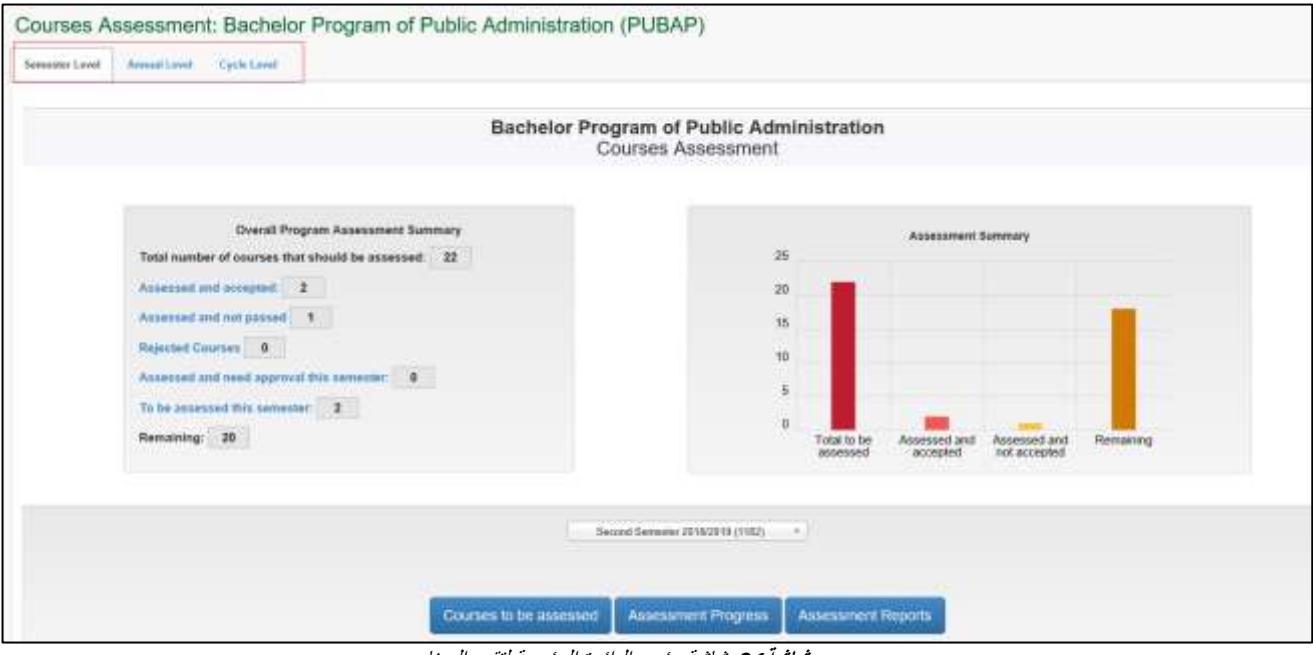

**شاشة**:*3***<sup>1</sup>** شاشة رئيس الدائرة الرئيسية لتقييم البرنامج

- 2. انّ المتابعة تمّ تصنيفها على مستوى الفصل وعلى مستوى السنة وعلى مستوى الدورة التقييمية. المتابعة على مستوى الفصل هي التي يقوم بها رئيس الدائرة كل فصل من تعيين المساقات التي سيتم تقييمها عبر النظام، ومتابعة التقدّم في التقييم للمساقات المختارة خالل الفص باإلضافة الستعراض تقارير التقييم بعد استكمالها والموافقة/رفض هذه التقارير ليتم احتسابها كمساقات مقيّمة من قبل النظام.
- 3. أمّا المتابعة السنوية فتكون كتقرير يظهره النظام سنويا بكل المساقات التي تمّ تقييمها خلال السنة الدراسية ومساهمتها في تحقيق مخرجات البرنامج الأكاديمي كما يظهر في الشاشة 32.1 حتى الشاشة 32.

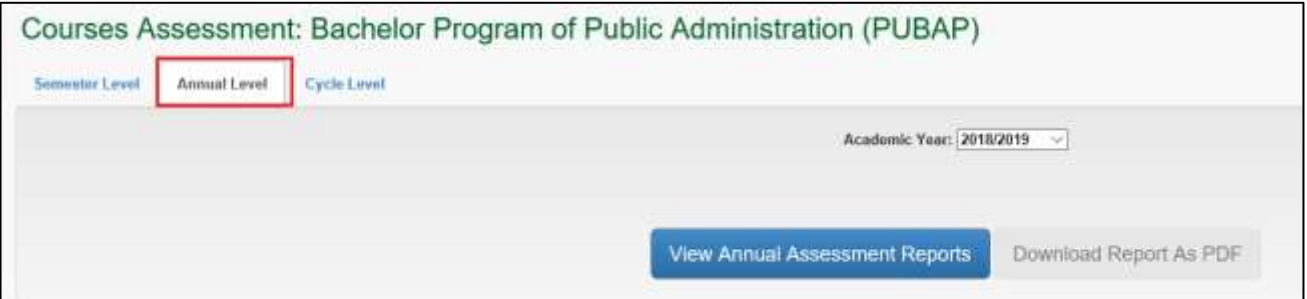

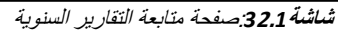

4. بعد اختيار السنة المطلوبة ثمّ الضغط على "اظهار النقرير السنوي""View Annual Assessment" , يظهر لدينا تقرير يتكون من اربعة أقسام وهي : "معلومات التقييم العامة"" Info ""موجز" و General Assessment Info" , "موجز

تقييم المساقات" "Summary Assessment Courses "," تقدّم تقييم مخرجات البرنامج"" Assessment POs Progress", وأخيرا "اقتراحات وتعليقات الدائرة" comment and Suggestions Department "كما يظهر في الشاشة أدناه:

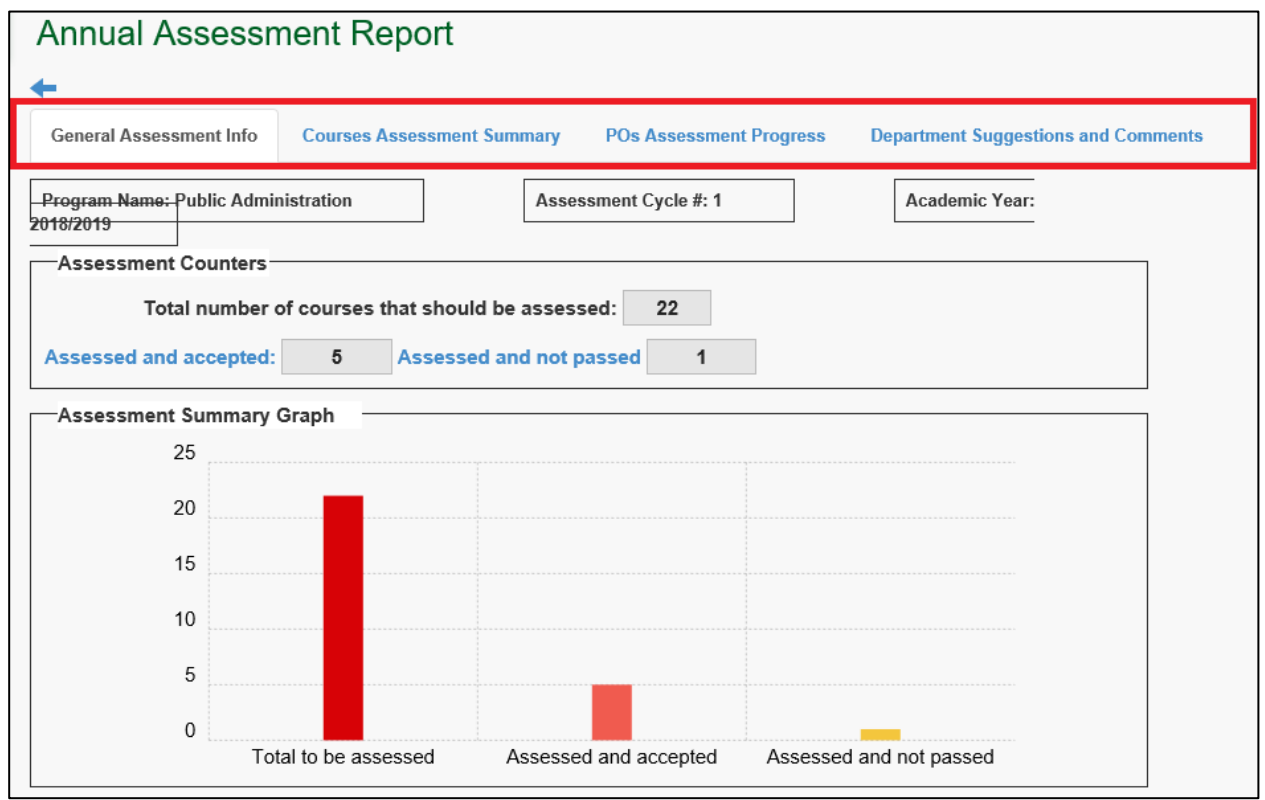

**شاشة**:*3***2.2**صفحة متابعة التقارير السنوية)معلومات التقييم العامة(

5. عند الضغط على القسم الثاني من التقرير السنوي تظهر قائمة بالمساقات التي تمّ تقييمها خلال السنة , مع الفصل الذي تمّ تقييمه خلالها ونتيجة التقييم والمخرجات المربوطة بتلك المساقات بالاضافة لتقارير التقييم الخاصة بتلك المساقات

| $\frac{1}{2}$               |                                                                                                    |                                                                   |                               |                                                 |                       |  |  |  |  |
|-----------------------------|----------------------------------------------------------------------------------------------------|-------------------------------------------------------------------|-------------------------------|-------------------------------------------------|-----------------------|--|--|--|--|
|                             | General Association of Life Courses Associated Seminary<br>The Control of the Control of the Control of the | PDs: Announced Program Department Suggestions and Concretes:      |                               |                                                 |                       |  |  |  |  |
| Assessed Courses            |                                                                                                    | Someter                                                           | Accountils Assessment         | Mapped POs                                      | <b>Assument Bepot</b> |  |  |  |  |
| PULLER                      |                                                                                                    | Finansieway 3018/3916<br>no establista de la concelho             | The associates                | At. \$1, CL III<br>The Committee of the Commit- | <b>Wre Fepal</b>      |  |  |  |  |
| PULUUM.                     |                                                                                                    | <b>Interest Severette: 2010/2010</b>                              | Acceptable                    | \$1,43.                                         | <b>View Figurer</b>   |  |  |  |  |
| <b>CONTRACTOR</b><br>PUBATE |                                                                                                    | a program a program a construction of<br>Sicout Several 2010/2010 | <b>LEATER</b><br>Ascentrality | 7.44.95<br>ALBUM.                               | <b>Www.Firstmn</b>    |  |  |  |  |

كما هو مو ّضح ادناه:

**شاشة**:*3***<sup>2</sup>.***3*صفحة متابعة التقارير السنوية)مل ّخص تقييم المساقات خالل السنة(

6. عند الضغط على القسم الثالث تظهر قائمة بالمساقات التي تمّ تقييمها خلال السنة ومخرجات البرنامج المربوطة بها، وفي حال تمّ تقييم المساق والنتيجة مقبولة يعتبر المخرج المربوط به قد قيّم لمرة بنتيجة مقبولة. يلزم تقييم كل مخرج من مساقين مختلفين مرتين على الأقل بنتيجة مقبولة حتى تعتبر نتيجة المخر ج ككل مقبولة.

| Annual Assessment Report<br>$\leftarrow$ |                             |             |                         |                     |             |                                       |             |              |              |      |                    |             |            |              |             |  |
|------------------------------------------|-----------------------------|-------------|-------------------------|---------------------|-------------|---------------------------------------|-------------|--------------|--------------|------|--------------------|-------------|------------|--------------|-------------|--|
| General Associations to be               | Славная Аллексеннее Затонну |             | POx Assesses t Progress |                     |             | Department Supportions and Corporates |             |              |              |      |                    |             |            |              |             |  |
| Course Label                             | ÄÍ                          | A2          | AD                      | 011                 | 01          | $-153$                                | $\alpha$    | C3           | C3           | CA   | D1                 | bz          | C/3        | 04           | DB.         |  |
| 1110334<br>                              | ×                           |             |                         |                     |             | $\pmb{\times}$                        | $\star$     |              |              |      | ×<br>OC.           |             |            |              |             |  |
| <b>PUIAZIE</b><br>91 O.H                 |                             |             |                         | ×                   |             |                                       |             | $\checkmark$ |              |      |                    |             |            |              |             |  |
| <b>PUBLICS</b>                           | ۷                           |             |                         | ۷                   |             |                                       |             |              |              |      |                    |             |            | ٧            |             |  |
| # of Assessment Trees.                   |                             |             |                         |                     |             |                                       |             |              |              |      |                    |             | n.         |              |             |  |
| # of Passad Times                        |                             |             |                         |                     | $\alpha$    | ĸ                                     |             | ۲            | $\mathbb{R}$ | ×    |                    | W.          | 直          |              |             |  |
| <b>Council Phispress</b>                 | by annualida-               | <b>None</b> | <b>Hone</b>             | <b>Jones a Born</b> | <b>Home</b> | la cressiden                          | In complete | be complete. | <b>Wome</b>  | Wenn | <b>In complete</b> | <b>Buen</b> | <b>Now</b> | Te executate | <b>Rene</b> |  |

**شاشة**:*3***<sup>2</sup>.***4*صفحة متابعة التقارير السنوية)التقّدم في تقييم مخرجات البرنامج خالل السنة(

7. عند الضغط على القسم الرابع تظهر قائمة المساقات التي تمّ تقييمها بالإضافة للملاحظات والاقتراحات التي تمت اضافتها من قبل استاذ كل مساق، ويجب اضافة ملاحظات رئيس الدائرة على كل مساق ومن ثم حفظها.

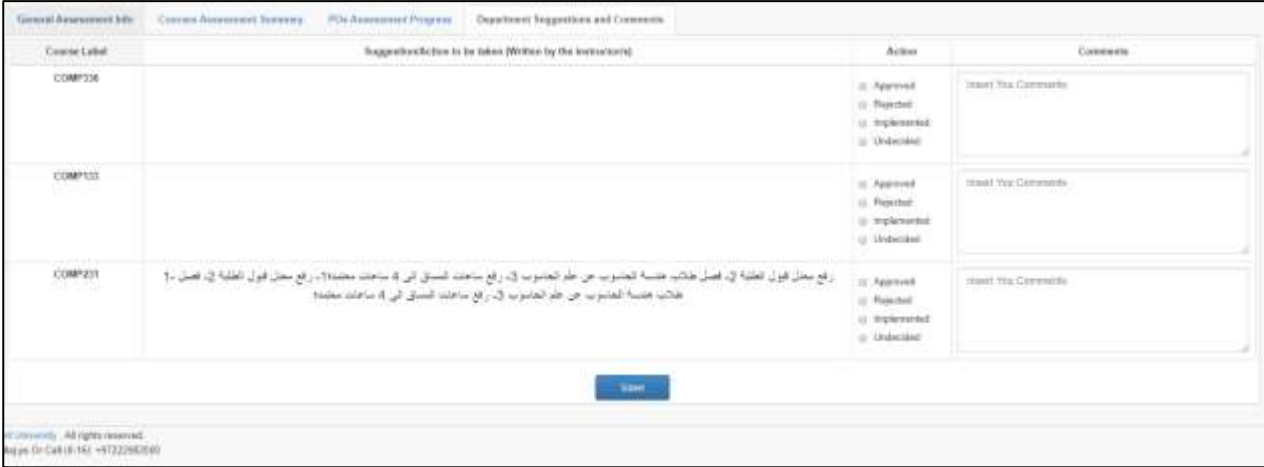

**شاشة**:*3***<sup>2</sup>.***4*صفحة متابعة التقارير السنوية)مالحظات واقتراحات الدائرة حول التقييم(

8. أمّاعلى مستوى الدورة التقييمية فان تقريرا دوريا يظهر كالتقرير السنوي ولكن يحتوي على كل معلومات الدورة التقييمية, يتم اختياره من خالل ااضغط على البوابة الثالثة Level Cycle كما هو مو ّضح أدناه:

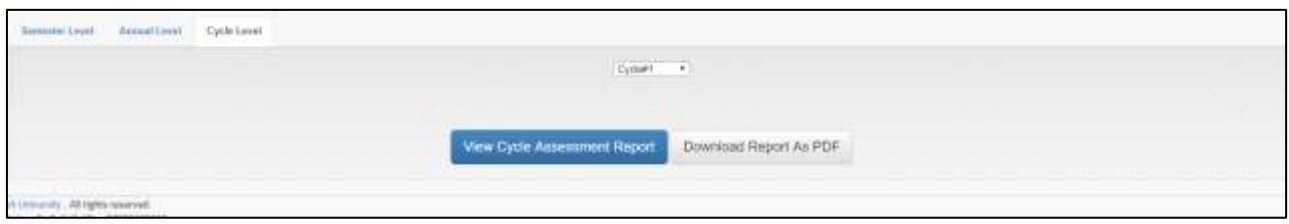

**شاشة**:**33**صفحة متابعة التقارير الدورية

<span id="page-43-0"></span>**واجهة عمداء الكليّات**

تم تطوير واجهة لعمداء الكليات عبر النظام ليتم من خاللها متابعة التقدم في تقييم البرامج األكاديمية المندرجة تحت كليّاتهم, بحيث يمكن للعمداء **متابعة التقدم في توصيف و تقييم البرامج االكاديمية.**

1. التقدّم في توصيف البرامج الأكاديمية يتضمّن ادخال كافة معلومات التوصيف من اهداف ومخرجات ومصفوفة ربط بالاضافة لخطط المساقات كما هو موضّح في الشاشة 34.1ادناه:

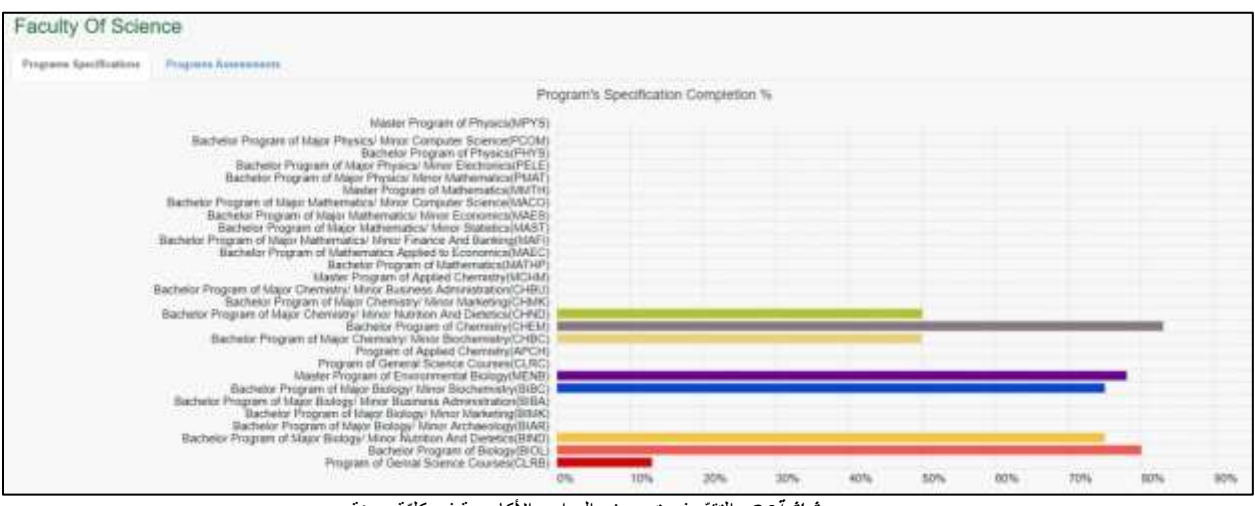

**شاشة**:**<sup>34</sup>** التقّدم في توصيف البرامج األكاديمية في كليّة معينة

2. التقدّم في تقييم البر امج الاكاديمية يوضّح أعداد المساقات التي تمّ تقييمها من أصل العدد الكلي الذي يجب تقييمه لكل برنامج كما هو مبين في الشاشة 34.2أدناه:

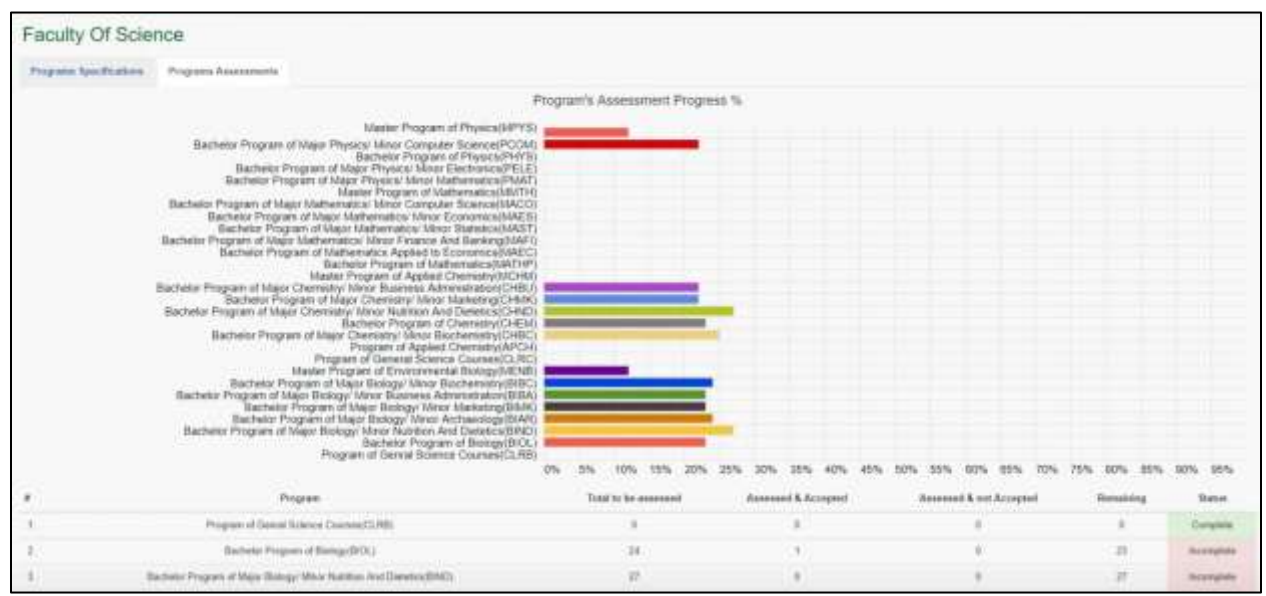

**شاشة**:**34***.2* التقّدم في تقييم البرامج األكاديمية في كليّة معينة